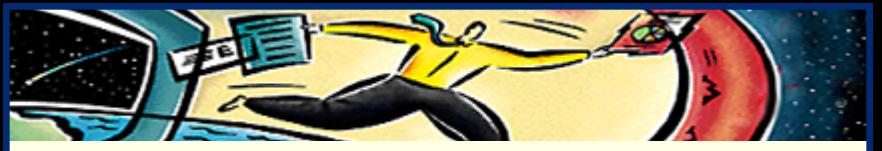

# **Adobe ® Acrobat ® Reader 3.0**

Online-Handbuch**• [Verwenden von Acrobat Reader](#page-1-0) • [Anzeigen von PDF-](#page-3-0) [Dokumenten](#page-3-0) • [Verwenden von PDF im World Wide Web](#page-86-0)**

- 
- 
- 

<span id="page-1-0"></span>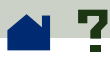

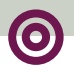

#### **Verwenden von Acrobat Reader**

Mit Acrobat Reader kann jeder Benutzer Dokumente im PDF-Format (Portable Document Format) von Adobe anzeigen, durchblättern und drucken.

Die Acrobat Reader-Software kann - auch für den kommerziellen Vertrieb - unbegrenzt kopiert und verteilt werden, solange jede Kopie folgendes enthält:

**•** das Installationsprogramm für Acrobat Reader, wie von Adobe geliefert,

**•** das elektronische Endbenutzerlizenzabkommen von Acrobat Reader,

**•** das Copyright und andere in Acrobat Reader enthaltene Eigentumserklärungen.

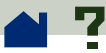

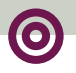

**•** die folgende Erklärung auf allen Datenträgern und Verpackungen, die Acrobat Reader enthalten:

"Acrobat® Reader Copyright © 1987-1996 Adobe Systems Incorporated. Alle Rechte vorbehalten. Adobe und Acrobat sind Warenzeichen von Adobe Systems Incorporated, die in einigen Rechtsgebieten eingetragen sein können."

Das elektronische Endbenutzerlizenzabkommen von Acrobat Reader und die Eigentumserklärungen sind im Reader-Installationsprogramm enthalten. Es ist ausdrücklich untersagt, am Installationsprogramm der Acrobat Reader-Software Änderungen vorzunehmen oder ein eigenes Installationsprogramm für diese Software zu erstellen. Nähere Informationen zu den Nutzungsbestimmungen der Acrobat Reader-Produkte finden Sie im elektronischen Endbenutzerlizenzabkommen von Acrobat Reader, das während der Installation angezeigt wird.

Für die Verteilung von Acrobat Reader ist von Adobe ein spezielles Logo ("Includes Adobe Acrobat") erhältlich. Weitere Informationen finden Sie unter **[http://www.adobe.com/acrobat/ acrodist.html](http://www.adobe.com/acrobat/acrodist.html)**.

<span id="page-3-0"></span>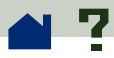

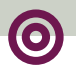

#### **Anzeigen von PDF-Dokumenten**

**[Öffnen und Drucken von PDF-Dokumenten](#page-4-0)**

**[Festlegen von Grundeinstellungen](#page-14-0)**

**[Anzeigen von Dokumenten](#page-23-0)**

**[Anzeigen von Informationen über ein](#page-46-0)  [Dokument](#page-46-0)**

**[Blättern im Dokument](#page-52-0)**

**[Suchen nach Text](#page-71-0)**

**[Arbeiten mit Notizen](#page-74-0)**

**[Wiedergeben von Movie- oder Soundclips](#page-75-0)**

**[Ausfüllen von Formularen \(Windows und](#page-78-0)  [Macintosh\)](#page-78-0)**

**[Kopieren und Einfügen von Text und Grafik](#page-81-0)  [in eine andere Anwendung](#page-81-0)**

<span id="page-4-0"></span>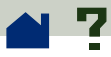

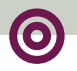

## **Öffnen und Drucken von PDF-Dokumenten**

**[Öffnen von PDF-Dokumenten](#page-5-0)**

**[Öffnen von PDF-Dokumenten in einem Web-](#page-7-0)[Browser-Fenster](#page-7-0)**

**[Öffnen einer als OLE-Objekt in eine andere](#page-8-0)  Datei eingebetteten PDF-Datei (Windows und Macintosh)**

**[Drucken von PDF-Dokumenten](#page-9-0)**

**[Drucken von PDF-Dokumenten von der](#page-11-0) [Befehlszeile aus \(UNIX\)](#page-11-0)**

<span id="page-5-0"></span>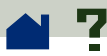

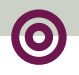

# **Öffnen von PDF-Dokumenten**

Wählen Sie zum Öffnen eines PDF-Dokuments den Befehl "Datei > Öffnen" (Windows) bzw. "Ablage > Öffnen" (Macintosh). Markieren Sie im daraufhin angezeigten Dialogfeld den Dateinamen und klicken Sie auf "Öffnen". Normalerweise haben PDF-Dokumente die Dateinamenerweiterung .pdf. In Windows oder auf dem Macintosh können Sie ein PDF-Dokument auch öffnen, indem Sie auf das Symbol für die Datei doppelklicken.

Wenn die Datei durch Doppelklicken auf der Macintosh-Plattform in Ihrem Acrobat-Anzeigeprogramm nicht geöffnet wird, verwenden Sie den Befehl "Ablage > Öffnen", zum Öffnen der Datei, schließen Sie die Datei und versuchen Sie es erneut. Weitere Informationen finden Sie unter **[PDF-](#page-103-0)[Dokumente über den Macintosh-Finder verfügbar](#page-103-0)  [machen](#page-103-0)**.

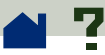

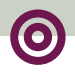

Beim Erstellen eines PDF-Dokuments kann festgelegt werden, daß dieses als Vollbild, ohne Werkzeugleiste, Menüleiste bzw. Fenstersteuerelemente geöffnet wird. Wenn die Menüleiste ausgeblendet ist, können Sie diese durch Drücken von STRG+UMSCHALT+M (Windows und UNIX) bzw. von BEFEHLSTASTE+UMSCHALT+M (Macintosh) zeitweilig wieder einblenden. Wenn Sie alle benutzerspezifischen Einstellungen für das Öffnen eines Dokuments überschreiben möchten, drücken Sie beim Öffnen der Datei STRG+UMSCHALT (Windows und UNIX) bzw. WAHLTASTE+UMSCHALT (Macintosh).

Wenn Sie eine Liste aller Acrobat Reader-Befehlszeilenoptionen (UNIX) anzeigen möchten, starten Sie das Acrobat-Produkt mit der Option "-help", wie im folgenden Beispiel:

```
acroread -help
```
<span id="page-7-0"></span>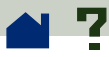

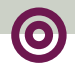

### **Öffnen von PDF-Dokumenten in einem Web-Browser-Fenster**

Klicken Sie zum Öffnen eines verknüpften PDF-Dokuments in einem Browser einfach auf die entsprechende Verknüpfung. Das PDF-Dokument wird dann entweder seitenweise oder vollständig auf Ihren Computer heruntergeladen, bevor es auf dem Bildschirm angezeigt wird. Das ist vom verwendeten Browser, vom Web-Server und davon abhängig, ob das PDF-Dokument optimiert wurde. Weitere Informationen finden Sie unter **[Anzeigen von PDF-](#page-91-0)[Dateien in einem Web-Browser](#page-91-0)**.

Eine Liste der bekannten Browser, die diese Funktion unterstützen, finden Sie in der Datei "Liesmich" bzw. "Bitte lesen". Sehen Sie auch auf dem Web-Site von Adobe nach, ob die Liste der Browser, die diese Funktion unterstützen, aktualisiert wurde: **[\(http://www.adobe.com/acrobat/moreinfo\)](http://www.adobe.com/acrobat/moreinfo)**.

<span id="page-8-0"></span>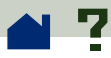

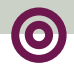

# **Öffnen einer als OLE-Objekt in eine andere Datei eingebetteten PDF-Datei (Windows und Macintosh)**

PDF-Dokumente können in andere, mit einer OLE 1.0 bzw. OLE 2.0-Container-Anwendung erstellte Dokumente integriert werden. (OLE = Object Linking and Embedding; Objekte verknüpfen und einbetten.)

#### **Anzeigen einer eingebetteten PDF-Datei:**

**1** Öffnen Sie das Dokument, in das das PDF-Dokument eingebettet wurde.

**2** Doppelklicken Sie auf das Acrobat-Symbol bzw. den RTF-Text in dem Dokument. Acrobat Reader wird gestartet und zeigt das aktivierte PDF-Dokument an.

*Hinweis: In Acrobat Reader können Sie weder Änderungen vornehmen noch speichern.*

<span id="page-9-0"></span>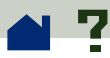

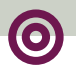

#### **Drucken von PDF-Dokumenten**

Wählen Sie zunächst die zu verwendenden Druckoptionen aus, indem Sie den Befehl "Datei > Druckereinrichtung" (Windows und UNIX) bzw. "Ablage > Papierformat" (Macintosh) wählen. Wenn Sie zum Drucken bereit sind, wählen Sie "Datei > Drucken" (Windows und UNIX) bzw. "Ablage > Drucken" (Macintosh).

Acrobat Reader bietet eine Druckoption "Passend verkleinern", die Sie in anderen Anwendungen meist vergeblich suchen. Die Option "Passend verkleinern" verkleinert (und dreht, wenn nötig) zu große Seiten so, daß sie auf die momentan von Ihrem Drucker verwendete Papiergröße passen.

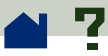

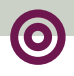

Mit Acrobat Distiller 3.0 erstellte PDF-Dateien enthalten möglicherweise benutzerspezifische Halbtonraster für die Verwendung mit hochauflösenden Fotosatzgeräten. Wenn die in der PDF-Datei enthaltenen benutzerspezifischen Halbtonraster an handelsübliche PostScript-Tischdrucker gesendet werden, kann dies zu "verschmierten" Bildern führen. Wählen Sie zur Steigerung der Druckqualität im Dialogfeld "Drucken" die Option "Halbtonraster von Drucker verwenden".

<span id="page-11-0"></span>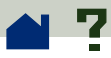

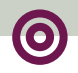

### **Drucken von PDF-Dokumenten von der Befehlszeile aus (UNIX)**

PDF-Dateien können außer direkt von Reader über den Befehl "Datei > Drucken" (Windows und UNIX) bzw. "Ablage > Drucken" (Macintosh) auch von der Befehlszeile aus gedruckt werden. Um die Datei muster.pdf mit dem Standarddrucker zu drucken, geben Sie folgenden Befehl ein:

```
% cat sample.pdf | acroread 
-toPostScript | lp
```
Jedesmal, wenn Sie eine PDF-Datei ausdrucken, zeigt Reader eine Meldung wie folgt an:

request id is <*ID* >

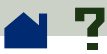

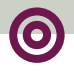

<*ID*> steht hierbei für die Identifikationsnummer des Druckauftrags. Mit dieser Nummer können Sie Ihren Druckauftrag löschen.

*Hinweis: Wenn die PDF-Datei mit einem* **[Paßwort](#page-51-0) [zum Öffnen](#page-51-0)** *versehen wurde oder nicht druckbar ist, kann von der Befehlszeile aus nicht gedruckt werden.*

Sie können Befehlszeilenoptionen zum Steuern Ihres Druckjobs verwenden. In Reader verfügbare Optionen sind:

#### **Zum Erstellen einer PostScript Level 2-Datei:**

 $-$ level2

#### **Zum Drucken einer PDF-Datei in eine PostScript-Datei anderen Namens:**

-pairs <Name der PDF-Datei> <Name der PostScript-Datei>

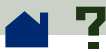

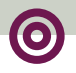

Wenn Sie z.B. die Datei muster.pdf in test.ps drucken möchten, verwenden Sie folgende Syntax:

```
acroread -toPostScript -pairs 
muster.pdf test.ps
```
#### **Zum Verwenden der Standard-Halbtonraster des Druckers statt der benutzerspezifischen, in der Datei enthaltenen Halbtonraster:**

-printerhalftones

<span id="page-14-0"></span>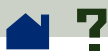

### **Festlegen von Grundeinstellungen**

Die Grundeinstellungen ändern die Funktionsweise, die Schnittstelle und das Verhalten einer Anwendung. Die Grundeinstellungen von Acrobat Reader bestimmen im wesentlichen, wie Dokumente auf dem Bildschirm Ihres Computers dargestellt werden. Einige dieser Einstellungen können für einzelne PDF-Dokumente überschrieben werden. Weitere Informationen über die vom Verfasser steuerbaren Einstellungen und über das Ändern dieser Einstel-lungen finden Sie unter **[Öffnen von](#page-5-0)  [PDF-Dokumenten](#page-5-0)**.

In UNIX können Sie in der Datei .Xdefaults Ressourcen definieren. Weitere Informationen finden Sie unter **[Benutzerspezifisches Anpassen von Ressour](#page-16-0)[cen \(UNIX\)](#page-16-0)**. Sie können Acrobat Reader auch Zugriff auf weitere Fonts geben, und zwar über Ihr gesamtes System hinweg oder nur für einzelne Benutzer. Weitere Informationen finden Sie unter **[Bereitstellen](#page-20-0) [von Fonts für Acrobat Reader \(UNIX\)](#page-20-0)**.

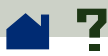

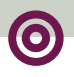

#### **So legen Sie Grundeinstellungen fest:**

**1** Wählen Sie "Datei > Grundeinstellungen" (Windows) bzw. "Ablage > Grundeinstellungen" (Macintosh) und wählen Sie dann den zu ändernden Grundeinstellungstyp:

**• ["Allgemeine Einstellungen"](#page-32-0)** legt die für Sie günstigsten Standardoptionen für die Dokumentanzeige fest.

**•** "Notizeinstellungen" legt den Font und den Schriftgrad für die Anzeige von Notiztext fest.

**• "[Vollbildeinstellungen](#page-40-0)"** legt fest, wie ein Dokument in der Vollbildansicht angezeigt wird.

**• ["Weblink-Einstellungen"](#page-43-0)** legt fest, wie Informationen über Web-Verknüpfungen angezeigt werden und welcher Browser beim Aktivieren einer Web-Verknüpfung gestartet werden soll.

Eventuell fügen Acrobat-Zusatzmodule dem Menü "Grundeinstellungen" neue Menüpunkte hinzu. Weitere Informationen dazu finden Sie in der Dokumentation der jeweiligen Zusatzmodule.

<span id="page-16-0"></span>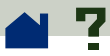

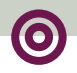

#### **Benutzerspezifisches Anpassen von Ressourcen (UNIX)**

Beim Start von Acrobat Reader wird in derstandardmäßigen X Window System-Ressourcendatei (~/.Xdefaults) nach Ressourcen gesucht. Es werden alle gefundenen Ressourcen verwendet, um die korrekte EinstelIung festzulegen. Wenn eine Ressource mehrfach gefunden wurde, wird der letzte gefundene Wert verwendet. Sie können Acrobat Reader benutzerspezifisch einstellen, indem Sie die Ressourcendatei bearbeiten. Starten Sie Ihr Betriebssystem erneut, damit Ihre Änderungen wirksam werden.

In den folgenden Abschnitten werden einige allgemeine Acrobat-Ressourcen beschrieben, die Sie in der Datei .Xdefaults ändern können.

**[Speicherort für Zusatzmodule](#page-17-0)**

**[Starten mehrerer Instanzen von Acrobat-](#page-18-0)[Anzeigeprogrammen](#page-18-0)**

**[Fonts für Lesezeichen](#page-19-0)**

<span id="page-17-0"></span>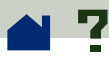

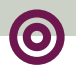

## **Speicherort für Zusatzmodule**

Beim Starten von Acrobat Reader wird der Ordner \$ACRO\_INSTALL\_DIR/\$ACRO\_CONFIG/plug\_ins nach Zusatzmodulen durchsucht. Sie können einen neuen Standardordner festlegen, indem Sie die Anweisung \*systemPlugInPath ändern. Die Anweisung \*systemPlugInPath legt den Speicherort der Zusatzmodule fest, die von allen Benutzern von Acrobat Reader verwendet werden.

\*systemPlugInPath /net/ Acrobat/Sun\_OS4/doc\_dept/plug-ins

Sie können beim Starten von Reader Ihre eigenen Zusatzmodule angeben. In der Standardeinstellung sucht Acrobat Reader persönliche Zusatzmodule im Ordner \$HOME/plug\_ins. Sie können ein neues Standardordner für persönliche Zusatzmodule festlegen, indem Sie die Anweisung \*userPlugInPath ändern. Beispiel:

userPlugInPath \$HOME/Acrobat/plug\_ins

<span id="page-18-0"></span>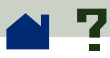

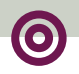

### **Starten mehrerer Instanzen von Acrobat-Anzeigeprogrammen**

Wenn Sie beim Öffnen einer PDF-Datei jedesmal eine neue Instanz von Reader öffnen möchten, setzen Sie die Ressource \*userFrontEndProgram auf FALSE. Der Standardwert für \*userFrontEndProgram ist TRUE, d.h. neue PDF-Dateien werden in der bereits geöffneten Instanz von Reader angezeigt.

<span id="page-19-0"></span>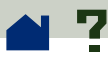

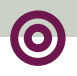

### **Fonts für Lesezeichen**

Normalerweise verwendet Acrobat Reader Helvetica 12 Punkt als Font für Lesezeichen. Wenn Sie die Fontgröße ändern möchten, ändern Sie den Wert von \*bookmarkFontSize. Die Fontgröße wird in Punkten angegeben. Möchten Sie die Art des Fonts ändern, ändern Sie den Wert von \*bookmarkFontName. Beispiel:

\*bookmarkFontSize 10

\*bookmarkFontName Palatino

<span id="page-20-0"></span>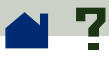

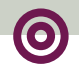

### **Bereitstellen von Fonts für Acrobat Reader (UNIX)**

Existiert in einer PDF-Datei ein Verweis auf einen Font, ohne daß dieser eingebettet ist, und Acrobat Reader findet den Font auf dem System, mit dem die Datei geöffnet wurde, so verwendet Acrobat Reader den Font des Systems, um den Text anzuzeigen. Sie können Reader Zugriff auf Ihre installierten Type 1- Fonts erteilen, indem Sie die Variable PSRESOURCE-PATH im Start-Skript oder in Ihrer Benutzer-Konfigurationsdatei einstellen. Durch Bearbeiten des Start-Skripts, was im allgemeinen von einem Systemverwalter vorgenommen wird, erhalten alle Benutzer Zugriff auf die Fonts, die auf die entsprechende Kopie des Anzeigeprogramms zugreifen. Durch Bearbeiten Ihrer Benutzer-Konfigurationsdatei erhalten Sie Zugriff auf die Fonts.

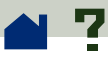

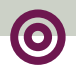

Die Variable PSRESOURCEPATH sucht am angegebenen Speicherort nach UNIX PostScript Resource-Dateien (.upr). Die .upr-Dateien werden bei der Installation von Type 1-Fonts erstellt. Wenn auf Ihrem System Adobe Illustrator oder Adobe Photoshop installiert ist, ist PSRESOURCEPATH bereits für den Benutzer eingerichtet und Reader findet die entsprechenden Informationen.

#### **So stellen Sie Fonts über das gesamte System hinweg bereit:**

**1** Öffnen Sie Acrobat3/bin/acroread in einem Texteditor.

**2** Geben Sie den folgenden Befehl ein:

# PSRESOURCEPATH=<Font\_Speicherort>::

**3** Starten Sie Acrobat Reader erneut.

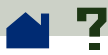

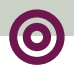

#### **So stellen Sie für einen einzelnen Benutzer Fonts bereit:**

**1** Öffnen Sie Ihre Benutzer-Konfigurationsdatei in einem Texteditor.

**2** Stellen Sie die Umgebungsvariable PSRESOURCEPATH ein:

# PSRESOURCEPATH=<Font\_Speicherort>::

**3** Starten Sie Acrobat Reader erneut.

<span id="page-23-0"></span>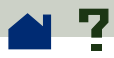

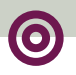

#### **Anzeigen von Dokumenten**

**[Vergrößern der Seitendarstellung](#page-24-0)**

**[Arbeiten mit großen Seitengrößen](#page-28-0)**

**[Auswählen eines Seitenlayouts zum](#page-29-0)  [übersichtlicheren Blättern](#page-29-0)**

**[Einstellen einer Standardansicht](#page-32-0)**

**[Lesen von Dokumenten im Vollbildmodus](#page-38-0)**

**[Auswählen eines Web-Browsers für Web-](#page-43-0)[Verknüpfungen](#page-43-0)**

<span id="page-24-0"></span>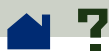

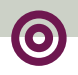

#### **Vergrößern der Seitendarstellung**

Sie können zum Ändern der Anzeigegröße das Vergrößern-Werkzeug, das Vergrößerungsfeld in der Statuszeile oder die Symbole "Originalgröße", "Fenstergröße" oder "Fensterbreite" der Werkzeugleiste verwenden. Der maximale Zoomfaktor beträgt 800 %. Der minimale Zoomfaktor ist 12 %. Wenn Sie ein großes Dokument vergrößern, verwenden Sie zum Bewegen der Seite auf dem Bildschirm oder in einem **[Thumbnail](#page-57-0)** das **[Hand-Werkzeug](#page-58-0)**.

Acrobat Reader gestattet Ihnen außerdem, Vergrösserungsoptionen anzugeben, die keinen bestimmten Prozentwert, sondern eine bestimmte Darstellung der Seite auf dem Bildschirm wiedergeben:

**• Bei Fenstergröße <b>[\***] füllt die ganze Seite das Dokumentfenster aus.

**•** Bei Fensterbreite **| E** wird die Seite in ganzer Breite im Dokumentfenster angezeigt.

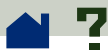

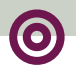

**•** Bei **Seiteninhalt** füllen Text und Grafiken einer Seite das Fenster vollständig aus.

Der entsprechende Zoomfaktor wird jeweils in der Statuszeile angezeigt.

Die Optionen "Fenstergröße", "Fensterbreite" und "Seiteninhalt" sind *statisch*, d.h. sie verändern sich beim Blättern durch ein Dokument nicht, es sei denn, Sie verändern den Zoomfaktor.

#### **So erhöhen Sie die Vergrößerung:**

Wählen Sie eine der folgenden Möglichkeiten:

 $\bullet\,$  Wählen Sie das Vergrößern-Werkzeug $\,$   $\,$   $\,$  und klicken auf die Seite des Dokuments, um diese in doppelter Größe anzuzeigen.

**•** Wählen Sie das Vergrößern-Werkzeug  $\mathbf{\hat{H}}$  und ziehen mit der Maus ein Rechteck um den Ausschnitt, den Sie vergrößern möchten.

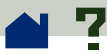

**•** Klicken Sie auf das Vergrößerungsfeld in der Statuszeile und wählen Sie einen Zoomfaktor. Geben Sie im Feld "Vergrößerung" den Zoomfaktor ein und klicken Sie auf "OK".

#### **So vermindern Sie die Vergrößerung:**

Wählen Sie eine der folgenden Möglichkeiten:

**•** Wählen Sie bei gedrückter STRG-TASTE (Windows und UNIX) bzw. WAHLTASTE (Macintosh) das Vergrößern-Werkzeug $\bigoplus$  und klicken Sie auf die Mitte des Bereichs, den Sie verkleinern möchten.

**•** Wählen Sie bei gedrückter STRG-TASTE (Windows und UNIX) bzw. WAHLTASTE (Macintosh) das Vergrößern-Werkzeug $\bigoplus$  und ziehen mit der Maus ein Rechteck um den Ausschnitt, den Sie verkleinern möchten.

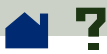

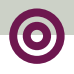

**•** Klicken Sie auf das Vergrößerungsfeld in der Statuszeile und wählen Sie einen Zoomfaktor. Geben Sie im Feld "Vergrößerung" den Zoomfaktor ein und klicken Sie auf "OK".

*Hinweis: Wenn Sie ein PDF-Dokument in einem Web-Browser-Fenster ansehen, verwenden Sie das Verkleinern-Werkzeug* f *, um die Vergrößerung zu vermindern.*

<span id="page-28-0"></span>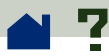

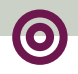

## **Arbeiten mit großen Seitengrößen**

Wenn Sie eine Seite so stark vergrößern müssen, daß sie nicht mehr vollständig in das Reader-Dokumentfenster paßt, können Sie mit dem Hand-Werkzeug die Seite verschieben und so alle Bereiche einsehen. Das Verschieben eines PDF-Dokuments mit dem Hand-Werkzeug ist vergleichbar mit dem Verschieben eines Bogen Papiers auf dem Schreibtisch mit der Hand.

<span id="page-29-0"></span>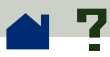

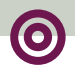

### **Auswählen eines Seitenlayouts zum übersichtlicheren Blättern**

Acrobat Reader verfügt über drei Seitenlayoutoptionen: "Einzelne Seite", "Fortlaufend" und "Fortlaufend - Doppelseiten". "Fortlaufend" und "Fortlaufend - Doppelseiten" erleichtern das Blättern durch Seiten, indem Sie das Ende einer Seite und den Anfang der nächsten Seite sehen können.

**•** Bei "Einzelne Seite" wird im Dokumentfenster jeweils nur eine Seite angezeigt.

**•** Bei "Fortlaufend" werden die Seiten in einer durchgehenden vertikalen Spalte angeordnet.

**•** Bei "Fortlaufend - Doppelseiten" werden die Seiten so angeordnet, daß gegenüberliegende Seiten auch entsprechend angezeigt werden. Bei dieser Konfiguration können je zwei oder auch mehrere Seiten im Dokumentfenster des Acrobat-Anzeigeprogramms angezeigt werden. Wenn die Gesamtseitenzahl eines Dokuments zwei übersteigt, wird die erste Seite rechts angezeigt,  $\blacktriangleright$ 

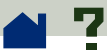

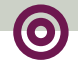

damit die folgenden gegenüberliegenden Seiten jeweils wieder richtig angezeigt werden. Die Ansicht gegenüberliegender Seiten ist am effizientesten, wenn Sie "Anzeige > Fensterbreite" (Windows) bzw. "Inhalt > Fensterbreite" (Macintosh) wählen.

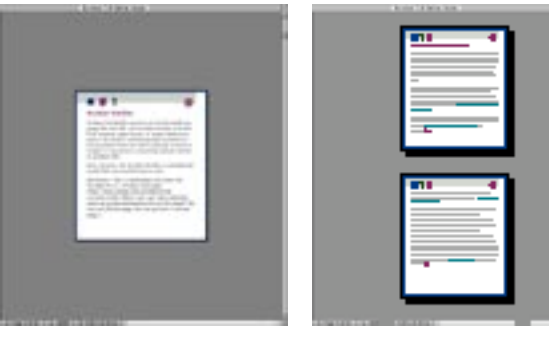

Layout ["](#page-31-0)Einzelne Seite" Layout "Fortlaufend"

<span id="page-31-0"></span>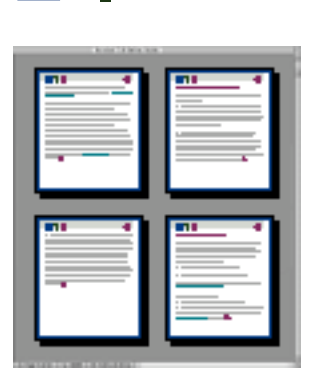

Layout "Fortlaufend - Doppelseiten"

#### **So legen Sie das Seitenlayout fest:**

Wählen Sie eine der folgenden Möglichkeiten:

**•** Klicken Sie auf das Seitengrößenfeld in der Statuszeile und wählen Sie aus dem Menü ein Seitenlayout aus.

**•** Wählen Sie aus dem Menü "Ansicht" (Windows) bzw. "Inhalt" (Macintosh) "Einzelne Seite", "Fortlaufend" oder "Fortlaufend - Doppelseiten" aus.

<span id="page-32-0"></span>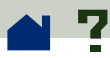

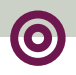

### **Einstellen einer Standardansicht**

Sie können Standardwerte für die Vergrößerung, das Seitenlayout und andere Einstellungen im Dialogfeld "Allgemeine Einstellungen" festlegen. Diese Einstellungen werden auf alle Dokumente angewendet, die in der Standardansicht geöffnet werden.

In UNIX wird beim ersten Starten von Reader eine Grundeinstellungsdatei mit dem Namen .acrorc in Ihrem \$HOME-Ordner erstellt. Wenn Sie vor dem Öffnen von Acrobat Reader 3.0 jemals die Version 2.1 dieses Programms geöffnet haben, sollten Sie vor dem Öffnen von Reader 3.0 die Datei \$HOME/.acrorc löschen. Beim Starten von Reader 3.0 wird dann eine neue Datei .acrorc mit den empfohlenen Acrobat 3.0-Einstellungen erstellt.

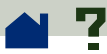

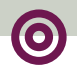

#### **So legen Sie Standardoptionen für die Ansicht fest:**

**1** Wählen Sie zum Öffnen des Dialogfelds "Allgemeine Einstellungen" den Befehl "Datei > Grundeinstellungen > Allgemein" (Windows) bzw. "Ablage > Grundeinstellungen > Allgemein" (Macintosh).

**2** Wählen Sie Einstellungen für die folgenden Optionen:

**• "Standard-Seitenlayout"** gibt vor, welches Seitenlayout das Acrobat-Anzeigeprogramm beim erstmaligen Öffnen von PDF-Dokumenten verwenden soll.

**• "Standardvergrößerung"** gibt vor, welchen Zoomfaktor das Acrobat-Anzeigeprogramm beim erstmaligen Öffnen von PDF-Dokumenten verwenden soll.

**• "Max. Vergrößerung "Seiteninhalt"** legt fest, welcher maximale Zoomfaktor bei der Ansicht "Seiteninhalt" und beim Anzeigen von Artikeln gelten soll.

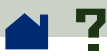

**• "Ersatzfonts"** legt fest, welche Multiple Master-Fonts das Acrobat-Anzeigeprogramm verwendet, um auf dem lokalen Computer nicht verfügbare Type 1- und TrueType-Fonts zu ersetzen. Wenn PDF-Dokumente aufgrund nicht ausreichenden Druckerspeichers nicht gedruckt werden können, wählen Sie aus dem Menü "Ersatzfonts" die Option "Nur serifenlose Fonts". Änderungen der Ersatzfonts treten erst nach einem Neustart von Windows bzw. Macintosh in Kraft.

**• "Maße"** (Zoll, Millimeter oder Punkt) gibt an, welche Maßeinheit zur Angabe der Seitengröße in der Statuszeile und im Dialogfeld "Seiten beschneiden" verwendet werden soll.

**• "Großformatige Bilder anzeigen"** legt fest, daß Bilder über 128 KB angezeigt werden sollen. Wenn diese Option nicht aktiviert ist, werden statt umfangreicher Bilder graue Felder angezeigt. Das Blättern durch ein Dokument kann beschleunigt werden, wenn diese Option deaktiviert ist.

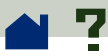

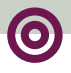

**• "Text skizzieren unter [\_\_\_] Pixel"** legt fest, daß Text unter der angegebenen Punktgröße zur Beschleunigung der Anzeige durch graue Linien skizziert wird. Die Voreinstellung des Herstellers ist 6.

**• "Text und Schwarzweißbilder glätten"** gibt an, daß die Kanten von Text und Schwarzweißbildern geglättet werden sollen, um den Kontrast zwischen Hintergrund und Text bzw. Bildern zu minimieren. Damit wird im allgemeinen die Anzeigequalität auf dem Bildschirm verbessert.

**• "Kalibrierte Farben für Anzeige verwenden"** gibt an, daß die Farbsysteminformationen für jedes Bild in dem PDF-Dokument zur genauen Wiedergabe des Originalbilds verwendet werden sollen. Weitere Informationen finden Sie unter **[Farbkalibrierung](#page-105-0)**.

**• "Seitencache verwenden"** legt fest, daß die jeweils nächste Seite in einem Puffer gespeichert werden soll, um die zum Blättern durch ein Dokument erforderliche Zeit zu reduzieren.
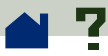

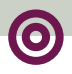

**• "Verknüpfungen zu anderen Dokumenten im gleichen Fenster öffnen"** legt fest, daß verknüpfte PDF-Dokumente in einem einzigen Fenster angezeigt werden sollen, um die Zahl der geöffneten Fenster in Ihrem Acrobat-Anzeigeprogramm zu minimieren. Wenn Sie diese Option deaktivieren, wird für jede neue "Anzeige"-Verknüpfung ein neues Fenster geöffnet. Wenn eine verknüpfte Datei geöffnet ist, während eine Verknüpfung mit ihr aus einem anderen Dokument aktiviert wird, bleibt die Datei in einem separaten Fenster geöffnet.

**• "Herunterladen der gesamten Datei im** 

**Hintergrund"** gibt an, daß eine PDF-Datei ganz vom Web heruntergeladen wird, auch wenn die angeforderte Seite bereits auf dem Bildschirm angezeigt wird. Ist diese Option deaktiviert, wird nur die angeforderte Seite auf Ihren Computer heruntergeladen. Andere Seiten werden erst bei Anforderung heruntergeladen.

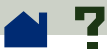

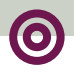

*Hinweis: Wenn Sie diese Option deaktivieren und eine Verknüpfung zu einer anderen Datei aktivieren, gelangen Sie mit dem Befehl "Gehe Zurück" Ihres mit Netscape Navigator kompatiblen Web-Browser zur ersten Seite der PDF-Datei, von der aus Sie die Verknüpfung aktiviert haben, auch wenn Sie sich auf einer anderen Seite befanden. Das kann auch passieren, wenn diese Option aktiviert ist und Sie eine Verknüpfung zu einer anderen Datei aktivieren, bevor die gesamte PDF-Datei heruntergeladen wurde.*

**• "Eröffnungsbildschirm bei Start anzeigen"** legt fest, daß der Acrobat-Begrüßungsbildschirm bei jedem Programmstart angezeigt werden soll.

**• "Aufforderung zum Öffnen von Datei bei Start"**  legt fest, daß das Dialogfeld zum Öffnen von Dateien bei jedem Programmstart angezeigt werden soll.

**3** Klicken Sie auf "OK".

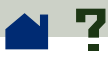

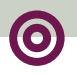

## **Lesen von Dokumenten im Vollbildmodus**

PDF-Dokumente füllen im Vollbildmodus den ganzen Bildschirm aus: die Menüleiste, Werkzeugleiste, Statuszeile und die Fenstersteuerelemente sind verborgen. Als Verfasser oder Benutzer eines PDF-Dokuments können Sie festlegen, daß dieses im Vollbildmodus geöffnet wird. Der Vollbildmodus wird häufig für Präsentationen verwendet. Dabei können Funktionen wie automatisches Blättern und Übergänge verwendet werden.

Unabhängig davon, ob Sie den Vollbildmodus zum Anzeigen einer Präsentation oder für Ihre eigenen Zwecke verwenden, können Sie Ihre eigenen **[Vollbildeinstellungen](#page-40-0)** festlegen.

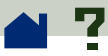

Im Vollbildmodus bleibt der Cursor aktiv, so daß Sie auf Verknüpfungen klicken und Notizen öffnen können. Sie können mit den entsprechenden **[Tasten](#page-108-0)[kombinationen](#page-108-0)** die Befehle zum Navigieren und zum Vergrößern der Ansicht benutzen, auch wenn die Menüs und die Werkzeugleiste nicht sichtbar sind:

**•** Sie können die Tastenkombinationen für alle Befehle im Menü "Ansicht" (Windows) bzw. "Inhalt" (Macintosh) verwenden, außer für "Nur Seite", "Lesezeichen und Seite", "Thumbnails und Seite" und für die Seitenlayoutbefehle.

**•** Sie können die Tastenkombinationen für das Hand-, Vergrößern- bzw. Verkleinern-Werkzeug im Menü "Werkzeuge" verwenden.

Drücken Sie die Esc-TASTE, um den Vollbildmodus zu verlassen. Wenn das nicht gelingt, drücken Sie STRG+UMSCHALT+L (Windows und UNIX) bzw. BEFEHL+UMSCHALT+L (Macintosh), um den Vollbildmodus zu verlassen.

<span id="page-40-0"></span>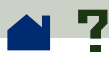

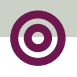

## **Vollbildeinstellungen**

Wählen Sie "Datei > Grundeinstellungen > Vollbild" (Windows) bzw. "Ablage > Grundeinstellungen > Vollbild" (Macintosh), um die Eigenschaften des Vollbildmodus in Acrobat Reader festzulegen. Diese Einstellungen gelten für alle im Vollbildmodus geöffneten Dokumente, die nicht über eigene Vollbildeinstellungen verfügen.

Normalerweise liefern die Standardeinstellungen zufriedenstellende Ergebnisse und brauchen nicht geändert zu werden.

Im Dialogfeld "Vollbildeinstellungen" gibt es die folgenden Optionen:

**• "Automatisch nach \_\_ Sekunden"** legt fest, ob in festgelegten periodischen Abständen automatisch umgeblättert werden soll. Geben Sie dazu den Zeitabstand in Sekunden in das entsprechende Textfeld ein. Sie können trotzdem mit der Maus oder mit Tastaturbefehlen durch ein Dokument blättern, auch wenn automatisches Umblättern ausgewählt wurde.

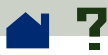

**• "Durch Mausklick"** legt fest, daß durch Klicken mit der Maus durch das Dokument geblättert werden soll.

**• "Endlos"** blättert ununterbrochen durch das Dokument, indem nach der letzten Seite wieder zur ersten Seite gewechselt wird. Im allgemeinen wird diese Funktion für Präsentationen verwendet.

**• "Abbrechen mit Esc-Taste"** legt fest, daß der Vollbildmodus mit der Esc-TASTE verlassen werden kann. Wenn die Verwendung der Esc-TASTE deaktiviert wurde, kann STRG+UMSCHALT+L (Windows und UNIX) bzw. BEFEHL+UMSCHALT+L (Macintosh) zum Verlassen des Vollbildmodus verwendet werden.

**• "Hintergrundfarbe"** legt die Hintergrundfarbe des Fensters fest. Die Optionen sind "Schwarz" (Standardeinstellung), "Weiß" und "Selbstdefiniert". Wenn Sie die Option "Selbstdefiniert" wählen, wird ein Dialogfeld Ihres Systems angezeigt, in dem Sie selbst eine Farbe mischen können. Weitere Hinweise zur Einstellung von selbstdefinierten Farben finden Sie im Benutzerhandbuch Ihres Betriebssystems.

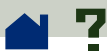

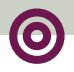

**• "Standardübergang"** legt einen Überblendeffekt beim Umblättern von Seiten im Vollbildmodus fest. Die Standardeinstellung ist "Kein Übergang".

**• "Mauscursor"** legt fest, wie der Cursor im Vollbildmodus angezeigt wird. In der Standardeinstellung wird der Cursor nach einer kurzen Verzögerung ausgeblendet.

<span id="page-43-0"></span>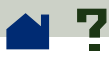

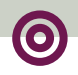

## **Auswählen eines Web-Browsers für Web-Verknüpfungen**

Wenn Sie in einem PDF-Dokument auf eine Web-Verknüpfung klicken, wird der Standard-Browser geöffnet und das verknüpfte Dokument geladen. Zuvor müssen Sie jedoch den Standard-Browser für Acrobat Reader angeben. Sie können auch angeben, daß die Schaltfläche für den Web-Browser sowie die Verknüpfungsinformationen und der Status ausoder eingeblendet werden sollen.

### **So ändern Sie die Einstellungen:**

**1** Wählen Sie "Datei > Grundeinstellungen > Weblink" (Windows) bzw. "Ablage > Grundeinstellungen > Weblink" (Macintosh). >

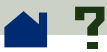

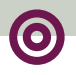

**2** Wählen Sie aus den folgenden Optionen:

**•** Wählen Sie eine Option aus dem Menü "Verknüpfungsinformationen", um festzulegen, ob ein URL in der Statuszeile von Reader immer, nie oder nur dann angezeigt werden soll, wenn die STRG-TASTE (Windows und UNIX) bzw. die WAHLTASTE (Macintosh) gedrückt ist, wenn sich der Cursor über einer Web-Verknüpfung befindet.

**•** Wählen Sie "Symbol in Werkzeugleiste anzeigen", um das Web-Browser-Symbol (!!) in der Werkzeugleiste anzuzeigen. Durch Klicken auf dieses Symbol können Sie von Acrobat Reader aus Ihren Web-Browser öffnen.

**•** Wählen Sie "Statusdialogfeld anzeigen", um Statusinformationen anzuzeigen, wie z.B. den Anteil der nach Aktivieren einer Web-Verknüpfung bereits übermittelten Daten.

**•** Klicken Sie zum Auswählen eines Web-Browsers auf "Durchsuchen", suchen Sie Ihren Browser und klicken Sie auf "Öffnen".

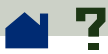

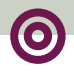

**•** Wählen Sie den zu Ihrem Browser passenden Verbindungstyp. Wenn Ihr Browser nicht aufgeführt ist, wählen Sie die Option "Standard".

**3** Klicken Sie auf "OK", um Ihre Einstellungen zu speichern.

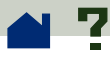

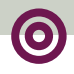

## **Anzeigen von Informationen über ein Dokument**

Das Untermenü "Dokumentinfo" im Menü "Datei" (Windows) bzw. "Ablage" (Macintosh) enthält Befehle zum Anzeigen von Informationen über ein Dokument.

### **So zeigen Sie Informationen über ein Dokument an:**

Wählen Sie "Datei > Dokumentinfo" (Windows) bzw. "Ablage > Dokumentinfo" (Macintosh) und wählen Sie dann einen Typ für die Dokumentinfo aus:

**• ["Allgemein"](#page-47-0)** zeigt grundlegende Informationen über die Erstellung des PDF-Dokuments an.

**• ["Font"](#page-49-0)** zeigt Informationen über die Verwendung von Fonts an.

**• ["Sicherheit"](#page-51-0)** zeigt die Sicherheitseinstellungen des Dokuments an.

<span id="page-47-0"></span>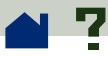

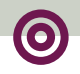

## **Allgemeine Informationen über ein Dokument**

Im Dialogfeld "Allgemeine Informationen" werden Informationen über Titel, Thema, Verfasser und Stichwörter angezeigt, wenn diese angegeben wurden. In diesem Dialogfeld werden auch von Exchange, PDF Writer oder Distiller gelieferte Informationen angezeigt:

**• "Erstellt mit"** gibt an, mit welchem Programm das Originaldokument erstellt wurde (falls bekannt).

**• "Erzeugt mit"** gibt an, mit welcher Anwendung bzw. mit welchem Treiber das PDF-Dokument erstellt wurde.

**• "Erstellt am"** gibt Datum und Uhrzeit der Erstellung des Dokuments an.

**• "Geändert am"** gibt Datum und Uhrzeit der letzten Änderung des Dokuments an.

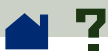

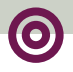

**• "Optimiert"** zeigt an, ob die Datei optimiert wurde. (Optimierte Dateien können seitenweise von einem Web-Server heruntergeladen werden.)

**• "Dateigröße"** zeigt die Größe der PDF-Datei an.

*Hinweis: "Titel" steht hier für den Titel des Dokuments, der nicht notwendigerweise mit dem Dateinamen übereinstimmen muß. Der Titel und der Dateiname werden in der Titelleiste des Dokumentfensters angezeigt.*

<span id="page-49-0"></span>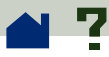

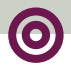

# **Anzeigen von Informationen über die in einem Dokument verwendeten Fonts**

Im Dialogfeld "Fontinformationen" werden die im Originaldokument verwendeten Originalfonts, der Fonttyp und die Zeichenbelegung sowie der in Acrobat Reader zur Anzeige des Originalfonts verwendete Font aufgelistet. Es werden nur die bisher im Dokument aufgetretenen Fonts aufgelistet. Wenn Sie eine Liste aller im gesamten Dokument verwendeten Fonts anzeigen möchten, klicken Sie auf "Alle Fonts auflisten".

Sie können mit Hilfe des Dialogfelds "Fontinformationen" feststellen, welche Fonts im Originaldokument verwendet wurden und ob bei der Anzeige dieselben Fonts verwendet werden. Falls Ersatzfonts verwendet werden und Sie mit ihrem Aussehen nicht zufrieden sind, empfiehlt es sich eventuell, die Originalfonts auf Ihrem System zu installieren oder das Dokument mit darin eingebetteten Originalfonts neu zu erstellen.

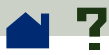

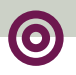

Während Acrobat Reader Ersatzfonts für den Macintosh erstellt, wird der Cursor als sich drehender Buchstabe *a* angezeigt.

<span id="page-51-0"></span>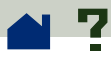

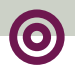

# **Anzeigen von Informationen über Sicherheitseinstellungen**

Im Dialogfeld "Sicherheitsinformationen" werden die der ausgewählten PDF-Datei zugeordneten Sicherheitseinstellungen angezeigt.

Der Verfasser eines PDF-Dokuments kann den Zugriff auf eine Datei beschränken, indem er ein Paßwort zum Öffnen der Datei einrichtet oder die Verwendung bestimmter Werkzeuge und Befehle einschränkt. Wenn eine Datei ein Paßwort zum Öffnen erfordert, müssen Sie dieses eingeben, um die Datei anzeigen zu können. Wurde für eine Datei der Zugriff beschränkt, sind gesperrte Werkzeuge und Menübefehle abgeblendet.

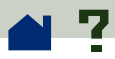

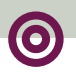

### **Blättern im Dokument**

**[Aufschlagen bestimmter Seiten eines](#page-53-0)  [Dokuments](#page-53-0)**

**[Blättern mit Thumbnails](#page-57-0)**

**[Blättern mit Lesezeichen](#page-61-0)**

**[Arbeiten mit Verknüpfungen](#page-63-0)**

**[Zurückverfolgen Ihrer Schritte](#page-65-0)**

**[Lesen von Artikeln](#page-66-0)**

<span id="page-53-0"></span>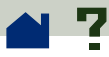

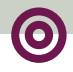

### **Aufschlagen bestimmter Seiten eines Dokuments**

Acrobat Reader verfügt über eine Reihe von Möglichkeiten, bestimmte Seiten eines Dokuments aufzuschlagen.

### **So gehen Sie zur nächsten Seite:**

Wählen Sie eine der folgenden Möglichkeiten:

■ Klicken Sie auf das Symbol "Nächste Seite" ▶ in der Werkzeugleiste.

**•** Drücken Sie die NACH-RECHTS- oder NACH-UNTEN-TASTE.

**•** Wählen Sie "Anzeige > Nächste Seite" (Windows) bzw. "Inhalt > Nächste Seite" (Macintosh).

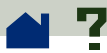

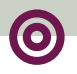

#### **So gehen Sie zur vorherigen Seite zurück:**

Wählen Sie eine der folgenden Möglichkeiten:

■ Klicken Sie auf das Symbol "Vorherige Seite" (in der Werkzeugleiste.

**•** Drücken Sie die NACH-LINKS- oder NACH-OBEN-TASTE.

**•** Wählen Sie "Anzeige > Vorherige Seite" (Windows) bzw. "Inhalt > Vorherige Seite" (Macintosh).

#### **So gehen Sie zur ersten Seite:**

Wählen Sie eine der folgenden Möglichkeiten:

**•** Klicken Sie auf das Symbol "Erste Seite" | in der Werkzeugleiste.

**•** Drücken Sie die Pos 1-TASTE bzw. Home-TASTE.

**•** Wählen Sie "Anzeige > Erste Seite" (Windows) bzw. "Inhalt > Erste Seite" (Macintosh).  $\blacktriangleright$ 

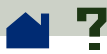

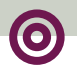

#### **So gehen Sie zur letzten Seite:**

Wählen Sie eine der folgenden Möglichkeiten:

■ Klicken Sie auf das Symbol "Letzte Seite" ▶ in der Werkzeugleiste.

**•** Drücken Sie die ENDE-TASTE bzw. END-TASTE.

**•** Wählen Sie "Anzeige > Letzte Seite" (Windows) bzw. "Inhalt > Letzte Seite" (Macintosh).

#### **So springen Sie zu einer bestimmten Seitennummer:**

Wählen Sie eine der folgenden Möglichkeiten:

**•** Klicken Sie auf das Seitennummernfeld in der Statuszeile unten im Dokumentfenster, geben Sie die gewünschte Seitennummer ein und klicken Sie auf "OK".

**•** Wählen Sie "Anzeige > Gehe zu Seite" (Windows) bzw. "Inhalt > Gehe zu Seite" (Macintosh), geben Sie die gewünschte Seitennummer ein und klicken Sie auf " $OK$ ".  $\geq$ 

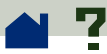

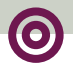

**•** Ziehen Sie das Bildlauffeld in der vertikalen Bildlaufleiste mit der Maus nach oben oder unten, bis im Rechteck links von der Leiste die gewünschte Seitenzahl angezeigt wird.

#### **So bewegen Sie sich bildschirmweise durch das Dokument:**

**•** Drücken Sie die BILD-AB-TASTE oder die EINGABETA-STE (Enter), um sich im Dokument vorwärts zu bewegen.

**•** Drücken Sie die BILD-AUF-TASTE oder UMSCHALT+EINGABETASTE (UMSCHALT+ENTER), um sich im Dokument rückwärts zu bewegen.

Verwenden Sie die horizontale Bildlaufleiste, um nach rechts oder links durch die Seite zu blättern.

<span id="page-57-0"></span>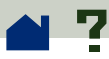

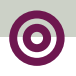

## **Blättern mit Thumbnails**

Thumbnails sind miniaturisierte Seitenansichten, die im Übersichtsbereich dargestellt werden. Mit Thumbnails können Sie schnell zu einer anderen Seite wechseln und die aktuelle Seitenansicht ändern.

### **So blättern Sie mit Thumbnails:**

Klicken Sie in der Werkzeugleiste auf das Symbol "Thumbnails und Seite" c oder wählen Sie "Anzeige > Thumbnails und Seite" (Windows) bzw. "Inhalt > Thumbnails und Seite" (Macintosh), um die Thumbnail-Darstellungen der Seiten eines Dokuments einzublenden. Klicken Sie auf den Thumbnail der Seite, die Sie aufschlagen möchten. Die Stelle, auf die Sie klicken, definiert die Mitte der Seitendarstellung. >

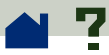

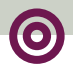

*Hinweis: Wenn die Thumbnails im Übersichtsbereich als graue Kästchen angezeigt werden, sind vom Verfasser des Dokuments keine Thumbnails erstellt worden. Sie können die Thumbnails auch ohne Miniatur-Seitenansicht verwenden oder den Verfasser bitten, die Thumbnails für Sie zu erstellen.*

### **So ändern Sie die aktuelle Seitenansicht:**

Wählen Sie eine der folgenden Möglichkeiten:

**•** Plazieren Sie den Mauscursor auf die rechte untere Ecke des Seitenansichtsfelds (hellgraues Rechteck) auf dem Thumbnail der aktuellen Seite. Wenn der Cursor sich in einen Doppelpfeil verwandelt, ziehen Sie die Ecke des Felds, um die Seitenansicht zu vergrößern bzw. zu verkleinern.

• Yerschieben Sie mit dem Hand-Werkzeug <sup>on</sup> das Seitenansichtsfeld auf dem Thumbnail, um sich auf der aktuellen Seite zu bewegen.

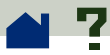

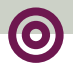

**•** Positionieren Sie den Zeiger außerhalb des aktuellen Seitenansichtsfelds und ziehen Sie mit der Maus ein neues Seitenansichtsfeld.

**[Siehe Abbildung auf der nächsten Seite](#page-60-0)**.

<span id="page-60-0"></span>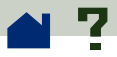

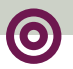

#### Seitenansichtsfeld

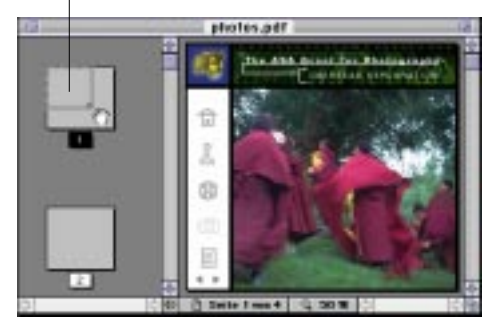

Plazieren Sie den Mauscursor über die rechte Ziehen Sie zum Vergrößern der Seitenan-<br>Ziehen Siehen vergrößern der Seitenansichtsfelds untere Ecke des Seitenansichtsfelds.

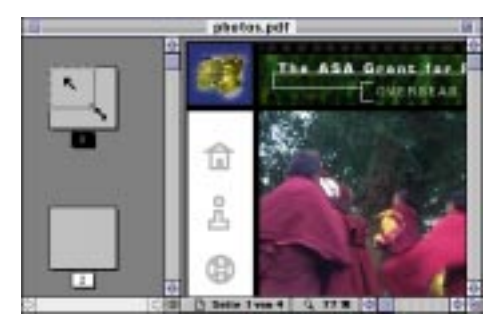

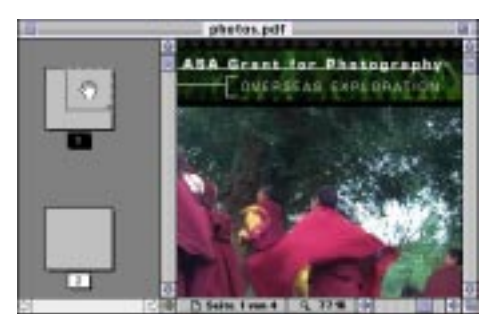

Plazieren Sie den Mauscursor in das Seitenansichtsfeld und ziehen Sie, um die Seite im Dokumentfenster neu zu positionieren. ■

<span id="page-61-0"></span>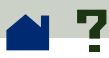

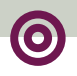

### **Blättern mit Lesezeichen**

An den Stellen des Dokuments, auf die Sie schnell zugreifen möchten, können Sie Lesezeichen hinterlegen. Lesezeichen können Sie auch für Verknüpfungen mit Seitenansichten von anderen Dokumenten, mit dem Web, zum Abspielen eines Movie- oder Soundclips, zum Eingeben eines Artikels und zum Zurücksetzen oder Senden eines Formulars verwenden.

#### **So springen Sie mit Hilfe des Lesezeichens zu einem Thema:**

**1** Klicken Sie auf das Symbol "Lesezeichen und Seite" b oder wählen Sie "Anzeige > Lesezeichen und Seite" (Windows) bzw. "Inhalt  $>$  Lesezeichen und Seite" (Macintosh), um im Übersichtsbereich Lesezeichen anzuzeigen. Wenn links neben dem Lesezeichen ein Dreieck angezeigt wird, können Sie durch Klicken auf das Dreieck untergeordnete Lesezeichen einbzw. ausblenden.

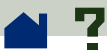

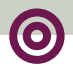

**2** Um zu dem durch ein Lesezeichen angegebenen Ziel zu wechseln, klicken Sie auf den Lesezeichentext oder doppelklicken Sie auf das Seitensymbol links vom Lesezeichennamen. Ein Lesezeichen kann auch die Seitenansicht ändern, einen Movieclip wiedergeben, ein Formular zurücksetzen oder andere Vorgänge durchführen.

<span id="page-63-0"></span>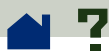

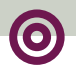

# **Arbeiten mit Verknüpfungen**

Mit Verknüpfungen können Teile eines Dokuments verbunden, andere PDF-Dokumente oder Anwendungsdateien geöffnet, zu einer Web-Seite gewechselt, ein Movie- oder Soundclip wiedergegeben, ein Artikel eingegeben, eine Anmerkung aus- bzw. eingeblendet, Formulardaten importiert und Formulare zurückgesetzt oder gesendet werden.

### **So aktivieren Sie eine Verknüpfung:**

**1** Bewegen Sie den Cursor über einen Verknüpfungsbereich. Der Cursor verwandelt sich in eine Hand mit ausgestrecktem Zeigefinger  $\mathcal{P}_{\mathbf{p}}$ , wenn er sich über einer Verknüpfung befindet. Der Finger-Cursor ist mit einem *W* versehen  $\sqrt{\frac{1}{M}}$ , wenn er sich über einer Web-Verknüpfung befindet.

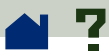

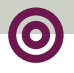

**2** Klicken Sie auf die Verknüpfung, um diese zu aktivieren. Durch Klicken auf eine Verknüpfung können auch die Seitenansicht geändert, ein Movieclip wiedergegeben, ein Formular zurückgesetzt oder Vorgänge ausgelöst werden.

*Hinweis: Damit Sie eine Web-Verknüpfung aktivieren können, müssen Sie in Ihren Weblink-Voreinstellungen einen Web-Browser zum Aktivieren von Web-Verknüpfungen ausgewählt haben. Weitere Informationen finden Sie unter* **[Weblink-](#page-43-0)[Einstellungen](#page-43-0)***.*

<span id="page-65-0"></span>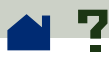

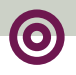

### **Zurückverfolgen Ihrer Schritte**

Mit dem Symbol "Zurück" können Sie Ihre Arbeitsschritte in einem Dokument oder in einer Reihe von Dokumenten zurückverfolgen. Sie können bis zu 64 Schritte zurückgehen. Der Befehl "Zurück" öffnet, wenn nötig, geschlossene Dokumente wieder.

#### **So verfolgen Sie Ihre Schritte zurück:**

■ Klicken Sie auf das Symbol "Zurück" <a>
der wählen Sie "Ansicht > Zurück" (Windows) bzw. "Inhalt > Zurück" (Macintosh), um zur vorherigen Seite, zum vorherigen Dokument bzw. zur vorherigen Seitenansicht zurückzukehren.

**•** Klicken Sie auf das Symbol "Vor" bei oder wählen Sie "Ansicht > Vor" (Windows) bzw. "Inhalt > Vor" (Macintosh), um die Bewegungsrichtung umzukehren und wieder seitenweise dahin zurückzukehren, wo Sie zuerst den Befehl "Zurück" verwendet haben.

<span id="page-66-0"></span>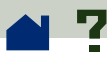

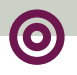

### **Lesen von Artikeln**

Artikel verbinden zusammengehörige Teile eines Dokuments. Sie bilden einen automatischen Textfluß durch das Dokument. Artikel werden normalerweise erstellt, um das Lesen von mehrspaltigen Dokumenten (wie z.B. Zeitschriftenartikeln) zu erleichtern.

#### **So stellen Sie fest, ob ein Dokument Artikel enthält:**

Wählen Sie "Anzeige > Artikel" (Windows) bzw. "Inhalt > Artikel" (Macintosh). (Dieser Menübefehl ist abgeblendet, wenn das Dokument keine Artikel enthält.) >

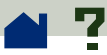

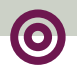

*Hinweis: Wenn Sie im Dialogfeld "Artikel" auf "Info" klicken, werden der zum Artikel gehörende Titel, der Verfasser, das Thema und eventuell angegebene Stichwörter angezeigt. Wenn Sie einen größeren Bildschirm besitzen und möchten, daß dieses Dialogfeld ständig angezeigt wird, so daß Sie von einem Artikel zum anderen wechseln können, deaktivieren Sie die Option "Nicht anzeigen".*

### **So lesen Sie einen Artikel:**

**1** Wählen Sie eine der folgenden zwei Optionen:

**•** Wählen Sie "Anzeige > Artikel" (Windows) bzw. "Inhalt > Artikel" (Macintosh), wählen Sie den gewünschten Artikel aus und klicken Sie auf "Anzeige", um den Anfang des Artikels anzuzeigen.

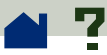

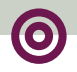

■ Wählen Sie das Hand-Werkzeug  $\frac{\mathcal{S}^{\text{th}}}{\mathcal{I}}$  und klicken Sie auf die Stelle im Artikel, wo Sie mit dem Lesen beginnen möchten. Oder drücken Sie auf die STRG-TASTE (Windows und UNIX) bzw. auf die WAHLTASTE (Macintosh), nachdem Sie das Hand-Werkzeug ausgewählt haben, und klicken Sie mit der Maus, um mit dem Lesen des Artikels an dessen Anfang zu beginnen.

**2** Wenn Sie einen Artikel lesen, wird der Artikelfolgecursor CL) angezeigt. Drücken Sie die EINGABETASTE oder klicken Sie mit der Maus, um im Artikel voran zu gehen.

**3** Drücken Sie weiter die EINGABETASTE oder klicken Sie mit der Maus, bis Sie das Ende des Artikels erreicht haben. Am Ende des Artikels wird der Artikelende-Cursor  $\mathfrak{P}_{\pm}^{\mathfrak{m}}$  angezeigt. Klicken Sie erneut bzw. drücken Sie erneut die EINGABETASTE, um zu der Seitenansicht zurückzukehren, die vor dem Lesen des Artikels angezeigt wurde.  $\blacktriangleright$ 

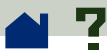

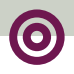

#### **So kehren Sie die Bewegungsrichtung im Artikel um:**

Wählen Sie eine der folgenden Möglichkeiten:

**•** Drücken Sie die UMSCHALTTASTE und klicken Sie mit der Maus.

**•** Drücken Sie UMSCHALT+ EINGABETASTE.

**•** Um zum Anfang des Artikels zurückzukehren, drükken Sie die STRG-TASTE (Windows und UNIX) bzw. die WAHLTASTE (Macintosh) und klicken Sie mit der Maus.

#### **So verlassen Sie einen Artikel zu einem beliebigen Zeitpunkt:**

Wählen Sie eine der folgenden Möglichkeiten:

**•** Wählen Sie eine Methode, um durch das Dokument zu blättern. Verwenden Sie dabei nicht die EINGABETASTE (ENTER).

**•** Wechseln Sie zu einem anderen Artikel oder zu einer anderen Seite.

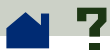

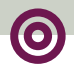

### **•** Halten Sie UMSCHALT+STRG (Windows und UNIX) bzw. UMSCHALT+WAHLTASTE (Macintosh) gedrückt und klicken Sie mit der Maus.

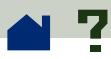

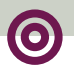

### **Suchen nach Text**

Verwenden Sie den Befehl "Suchen", um im aktiven Dokument nach einem Wortteil, einem ganzen Wort oder mehreren Wörtern zu suchen.

Wenn das Zusatzmodul Acrobat Search installiert wurde, können Sie mit dem Befehl "Search" statt mit dem Befehl "Suchen" mehrere Dokumente durchsuchen, die mit dem Programm Acrobat Catalog indexiert wurden. Weitere Informationen hierzu finden Sie im Acrobat Search Online-Handbuch. (Das Acrobat Search Online-Handbuch ist nur dann verfügbar, wenn das Zusatzmodul Acrobat Search installiert wurde.)

#### **So suchen Sie nach Text:**

**1**1 Klicken Sie auf das Such-Werkzeug **für d**oder wählen Sie "Werkzeuge > Suchen".
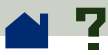

**2** Wählen Sie eine beliebige Kombination der folgenden Optionen oder auch keine davon:

**• "Als Wort"** legt fest, daß Text ignoriert wird, der im eingegebenen Suchtext enthalten ist. So würde z.B. das Wort Stock nicht markiert, wenn das gesuchte Wort Stockfisch war.

**• "Groß-/Kleinschreibung"** legt fest, daß nur Wörter gefunden werden, die in Bezug auf ihre Groß- und Kleinschreibung exakt Ihrer Eingabe im Dialogfeld "Suchen" entsprechen.

**• "Rückwärts suchen"** legt fest, daß von der aktuellen Seite an rückwärts durch die Datei gesucht werden soll. Diese Option ist dann nützlich, wenn Sie Text suchen, der weiter vorn im Dokument steht.

**3** Geben Sie im Textfeld "Suchen nach" den Suchtext ein und klicken Sie auf "Suchen". Wenn das Programm den Text findet, wird das Dialogfeld "Suchen" geschlossen und die Seite mit dem Text angezeigt. Der Text ist  $mark$ iert $\geq$ 

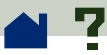

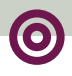

**4** Um nach der folgenden Stelle zu suchen, an der der gesuchte Text auftaucht, drücken Sie STRG+G (Windows und UNIX) bzw. BEFEHLSTASTE+G (Macintosh) oder öffnen Sie das Dialogfeld "Suchen" erneut und klicken Sie auf die Schaltfläche "Weitersuchen". In Windows können Sie auch auf F3 drücken, um weiter zu suchen. Wenn Sie die Suche nicht auf der ersten Seite begonnen haben, werden Sie am Ende des Dokuments gefragt, ob die Suche am Anfang des Dokuments fortgesetzt werden soll.

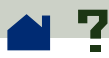

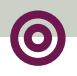

# **Arbeiten mit Notizen**

Notizen werden auf den Seiten eines PDF-Dokuments als kleine Seitensymbole angezeigt. Sie sind vergleichbar mit den Klebenotizen, die beim Arbeiten mit Dokumenten auf Papier verwendet werden. Notizen werden nicht direkt mit dem zugehörigen Dokument ausgedruckt.

## **So arbeiten Sie mit Notizen:**

**•** Doppelklicken Sie auf das entsprechende Notizsymbol  $\boxed{\equiv}$ , um eine Notiz zu öffnen.

**•** Um die nächste Notiz in einem Dokument zu finden, wählen Sie "Werkzeuge > Nächste Notiz suchen" (STRG+T in Windows bzw. BEFEHLSTASTE+T unter Macintosh).

**•** Um eine Notiz zu schließen, klicken Sie auf das Schließfeld in der linken, oberen Ecke des Notizfensters. (Macintosh-Benutzer können auch BEFEHLSTASTE+W drücken, wenn die Notiz das aktive Fenster ist.)

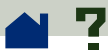

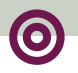

# **Wiedergeben von Movie- oder Soundclips**

Mit Hilfe von Windows- und Macintosh-Anzeigeprogrammen können in einem PDF-Dokument integrierte Movie- oder Soundclips abgespielt werden. Um unter Windows Movie- oder Soundclips wiedergeben zu können, müssen auf Ihrem Computer die erforderliche Sound- und Videokarte sowie die Software Apple QuickTime<sup>™</sup> 2.0 oder neuer bzw. Microsoft Video für Windows installiert sein. Auf einem Macintosh benötigen Sie QuickTime 2.0 oder neuer.

#### **So geben Sie einen Movie- oder Soundclip wieder:**

**1** Bewegen Sie den Cursor über den Movie- oder Soundclip. Der Cursor nimmt die Form eines Filmstreifens **⊫l**an.

**2** Klicken Sie, um mit der Wiedergabe des Clips zu beginnen.

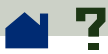

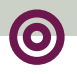

**3** Klicken Sie auf den Clip oder drücken Sie die Esc-TASTE, um die Wiedergabe zu beenden.

*Hinweis: Movie- und Soundclips können in einem Dokument auch abgespielt werden, wenn dies als Vorgang für eine Verknüpfung, ein Lesezeichen, ein Formularfeld oder einen Seitenvorgang festgelegt wurde.*

Sie können einen QuickTime-Movie mit **[Tastenkom](#page-77-0)[binationen für QuickTime-Movies](#page-77-0)** steuern.

<span id="page-77-0"></span>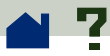

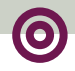

# **Tastenkombinationen für QuickTime-Movies (Windows und Macintosh)**

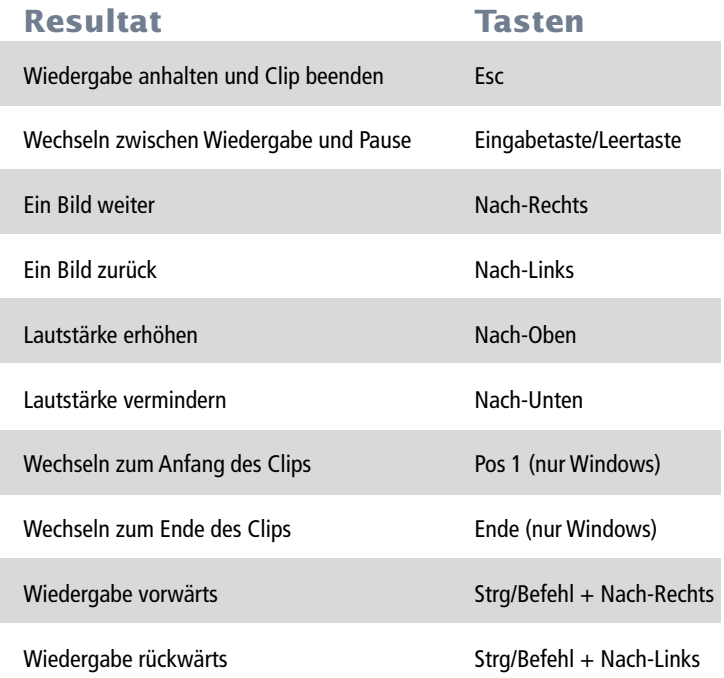

<span id="page-78-0"></span>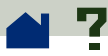

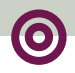

# **Ausfüllen von Formularen (Windows und Macintosh)**

Sie können Formulare in PDF-Dokumenten mit Acrobat Reader ausfüllen und über das Web senden, wenn Sie die PDF-Dokumente in Ihrem Web-Browser-Fenster anzeigen. Andernfalls drucken Sie das ausgefüllte Formular in Reader.

## **So füllen Sie ein Formular aus:**

**1** Wählen Sie das Hand-Werkzeug  $\sqrt[3]{\ }$ .

**2** Positionieren Sie den Cursor in ein Formularfeld. Der I-Cursor gestattet Ihnen die Eingabe von Text. Mit dem Pfeilcursor können Sie das Feld, ein Kontrollkästchen, Optionsfeld oder eine Auswahl aus einer Liste auswählen.

**3** Nachdem Sie Text eingegeben bzw. ein Element, Kontrollkästchen oder Optionsfeld ausgewählt haben, wählen Sie eine der folgenden Möglichkeiten.

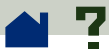

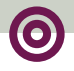

**•** Drücken Sie die TAB-TASTE, um die Feldänderungen zu bestätigen und zum nächsten Feld weiterzugehen.

**•** Drücken Sie UMSCHALT+TAB-TASTE, um die Feldänderungen zu bestätigen und zum vorigen Feld zurückzukehren.

**•** Drücken Sie die EINGABETASTE (Enter), um die Feldänderungen zu bestätigen und die Auswahl des aktuellen Felds zu deaktivieren.

*Hinweis: In einem mehrzeiligen Textfeld gehen Sie durch Drücken der EINGABETASTE zur nächsten Zeile weiter. Sie bestätigen dadurch nicht die Feldänderungen und deaktivieren nicht die Auswahl des aktuellen Felds.*

**•** Drücken Sie die Esc-TASTE, um die Feldänderungen zu verwerfen und die Auswahl des aktuellen Felds zu deaktivieren. Wenn Sie sich im Vollbildmodus befinden und Esc erneut drücken, verlassen Sie den Vollbild $m$ ndus $\geq$ 

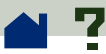

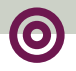

**4** Wenn Sie die erforderlichen Felder ausgefüllt haben, wählen Sie eine der folgenden Möglichkeiten:

**•** Klicken Sie auf die Schaltfläche zum Senden des Formulars, falls vorhanden. (Die Senden-Schaltfläche kann eine beliebige Bezeichnung tragen). Durch Klicken auf sie werden die Formulardaten über das Web oder Ihr betriebsinternes Intranet zu einer Datenbank gesendet.

**•** Wählen Sie "Datei > Drucken" (Windows) bzw. "Ablage > Drucken" (Macintosh).

#### **So löschen Sie Formularfelder in einemBrowser-Fenster:**

Wählen Sie eine der folgenden Möglichkeiten:

**•** Wenn eine Zurücksetzen-Schaltfläche vorhanden ist, klicken Sie darauf.

**•** Beenden Sie Acrobat Reader und starten Sie das Programm neu.

*Hinweis: Das Klicken auf die Schaltflächen "Neu laden" oder "Gehe Zurück" bzw. das Aktivieren einer Verknüpfung im Browser-Fenster löscht nicht die Formularfelder.*

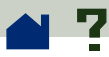

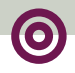

# **Kopieren und Einfügen von Text und Grafik in eine andere Anwendung**

Sie können Text oder Grafik in einem PDF-Dokument markieren, in die Zwischenablage kopieren und in ein Dokument einer anderen Anwendung, wie z.B. einer Textverarbeitung, einfügen. Sie können Text auch in eine Notiz eines PDF-Dokuments oder in ein Lesezeichen einfügen.

Wenn Sie den markierten Text bzw. die Grafik in die Zwischenablage kopiert haben, können Sie zu einer anderen Anwendung wechseln und die Daten in ein anderes Dokument einfügen.

*Hinweis: Wenn ein aus einem PDF-Dokument kopierter Font auf dem System nicht verfügbar ist, mit dem der kopierte Text angezeigt wird, wird der Font nicht beibehalten. Statt dessen wird Helvetica verwendet.*

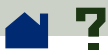

## **So markieren Sie Text und kopieren ihn in die Zwischenablage:**

**1** Wählen Sie eine der folgenden Möglichkeiten:

■ Klicken Sie auf das Text-Werkzeug <sup>[ane]</sup> oder wählen Sie "Werkzeuge > Text auswählen" und markieren Sie den zu kopierenden Text durch Ziehen mit der Maus.

**•** Wenn Sie Text in einer Spalte eines mehrspaltigen Textflusses markieren möchten, halten Sie beim Ziehen mit der Maus die STRG-TASTE (Windows und UNIX) bzw. die WAHLTASTE (Macintosh) gedrückt.

**•** Wenn Sie den gesamten Text auf den Seiten im Fenster von Reader markieren möchten, auch wenn nur ein Teil einer Seite sichtbar ist, wählen Sie "Bearbeiten > Alles markieren".

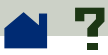

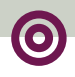

*Hinweis: Mit dem Befehl "Alles markieren" können Sie nicht den gesamten Text im ganzen Dokument auswählen. Um den gesamten Text des Dokuments zu kopieren, verwenden Sie den Befehl "Bearbeiten > Datei in Zwischenablage kopieren". Wenn dieser Befehl nicht angezeigt wird, müssen Sie zuerst das OLE-Zusatzmodul installieren. Weitere Informationen finden Sie im Handbuch "Bevor Sie beginnen".*

Wenn Sie die Maustaste loslassen, wird der ausgewählte Text markiert. Wenn Sie die Textauswahl aufheben und einen anderen Textausschnitt markieren möchten, klicken Sie auf eine Stelle außerhalb des markierten Texts.

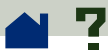

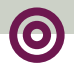

**2** Wählen Sie "Bearbeiten > Kopieren", um den ausgewählten Text in die Zwischenablage zu kopieren. Um den Text anzeigen zu lassen, wählen Sie "Fenster > Zwischenablage einblenden".

*Hinweis: In Windows 95 ist die Zwischenablage standardmäßig nicht installiert. Sie können daher den Befehl "Zwischenablage einblenden" erst verwenden, wenn Sie die Zwischenablage installiert haben. Wählen Sie dazu "Start > Einstellungen > Systemsteuerung > Software" und klicken Sie auf die Registerkarte "Windows-Setup". Doppelklicken Sie auf "Zubehör", markieren Sie "Zwischenablage" und klicken Sie auf "OK".* 

#### **So kopieren Sie Grafik in die Zwischenablage:**

**1** Wählen Sie im Menü "Werkzeuge > Grafik auswählen". Der Cursor wird als Fadenkreuz dargestellt.

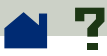

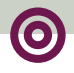

**2** Markieren Sie die zu kopierende Grafik durch Klicken und Ziehen eines Rechtecks mit der Maus. Wenn Sie die Maustaste loslassen, wird der markierte Bereich hervorgehoben. (Um die Auswahl der Grafik aufzuheben und eine andere Grafik zu markieren, klicken Sie auf eine Stelle außerhalb des markierten Bereichs.)

**3** Wählen Sie "Bearbeiten > Kopieren", um die ausgewählte Grafik in die Zwischenablage zu kopieren. Um die Grafik anzeigen zu lassen, wählen Sie "Fenster > Zwischenablage einblenden". Die Grafik wird im WMF- (Windows), PICT- (Macintosh) bzw. XPIXMAP-Format (UNIX) kopiert. Bei UNIX wird die Grafik in die primäre Auswahl eingefügt.

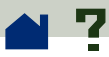

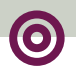

# **Verwenden von PDF im World Wide Web**

PDF-Dokumente können im World Wide Web veröffentlicht und in Web-Browsern oder in Acrobat-Anzeigeprogrammen, die als Hilfsprogramme für Web-Browser konfiguriert wurden, angezeigt werden.

**[Anzeigemöglichkeiten im World Wide Web](#page-87-0)**

**[Seitenweises Herunterladen](#page-89-0)**

**[Lesen von PDF-Dateien im Word Wide Web](#page-90-0)**

<span id="page-87-0"></span>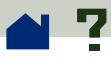

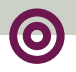

# **Anzeigemöglichkeiten im World Wide Web**

PDF-Dokumente im Web können auf vier verschiedene Arten gehandhabt werden:

**•** Der Browser unterstützt die Anzeige von PDF-Dokumenten, die PDF-Datei ist optimiert und der Web-Server unterstützt **[Byte-Serving](#page-89-0)**, damit die PDF-Datei seitenweise heruntergeladen und in dem Web-Browser-Fenster angezeigt werden kann. Dies ist die schnellste Möglichkeit für die Anzeige von PDF-Dateien im Web.

**•** Der Browser unterstützt die Anzeige von PDF-Dokumenten, doch die PDF-Datei ist nicht optimiert oder der Web-Server unterstützt kein Byte-Serving von Dateien, so daß die gesamte PDF-Datei auf den Computer mit dem Browser heruntergeladen wird und dann im Browser-Fenster angezeigt wird.

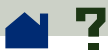

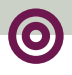

**•** Der Browser unterstützt die Anzeige von PDF-Dokumenten, und PDF-Dokumente sind in eine HTML-Seite eingebettet, wodurch die PDF-Datei in einem Teil des Browser-Fensters statt in einem Vollbildfenster angezeigt werden kann. Ein ActiveX-Browser wie z.B. Internet Explorer unterstützt das Navigieren im Dokument in dem Teilfenster. Mit Netscape Navigator kompatible Browser können das PDF-Dokument innerhalb einer HTML-Seite anzeigen, benötigen jedoch eine Verknüpfung mit einer Vollbildansicht, damit das Navigieren im Dokument möglich ist.

**•** Acrobat Reader ist als Hilfsprogramm für den Browser konfiguriert, der möglicherweise die Anzeige von PDF-Dokumenten im Browser-Fenster unterstützt. Die gesamte PDF-Datei wird zu dem Computer mit dem Browser heruntergeladen, das Acrobat-Anzeigeprogramm wird als separate Anwendung gestartet und die PDF-Datei wird dann im Acrobat-Anzeigeprogramm angezeigt.

Siehe auch **[Einrichten eines Acrobat-](#page-99-0)[Anzeigeprogramms als Hilfsprogramm](#page-99-0)**.

<span id="page-89-0"></span>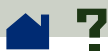

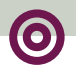

## **Seitenweises Herunterladen**

Beim seitenweisen Herunterladen (Byte-Serving) übermittelt der Web-Server nur die angeforderte Seite, nicht das gesamte PDF-Dokument. Als Leser des PDF-Dokuments müssen Sie dafür nichts tun. Dies erfolgt über die Kommunikation zwischen dem Acrobat-Anzeigeprogramm und dem Web-Server im Hintergrund. Wenn Sie jedoch wünschen, daß das gesamte PDF-Dokument im Hintergrund weiter heruntergeladen wird, während Sie die erste Seite der angeforderten Informationen anzeigen, wählen Sie in den **[Allgemeinen Einstellungen](#page-32-0)** die Option "Herunterladen der gesamten Datei im Hintergrund".

Eine Liste von Web-Server-Software, die über eingebaute Unterstützung für seitenweises Herunterladen verfügt, finden Sie unter **<http://www.adobe.com/acrobat/moreinfo>**.

Wenn Ihre Web-Server-Software keine Unterstützung für seitenweises Herunterladen umfaßt, können Sie dazu eine CGI-Anwendung verwenden. Weitere Informationen dazu finden Sie unter **<http://www.adobe.com/acrobat/moreinfo>**.

<span id="page-90-0"></span>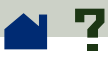

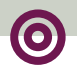

# **Lesen von PDF-Dateien im Word Wide Web**

Jedes Dokument und jede andere Ressource im Web wird durch eine eindeutige URL-Adresse (Uniform Resource Locator) identifiziert. Durch Klicken auf die URL-Verknüpfung mit einem PDF-Dokument im Web kann das durch den URL identifizierte Dokument in Ihrem Web-Browser für die *Inline-Anzeige* geöffnet werden. Eine andere Möglichkeit besteht darin, das PDF-Dokument in Acrobat Reader anzuzeigen, wenn dieses Programm als Hilfsprogramm für Ihren Browser konfiguriert wurde. Sie können auch in HTML-Dokumente eingebettete PDF-Dateien im Web lesen.

> **[Anzeigen von PDF-Dateien in einem Web-](#page-91-0)[Browser](#page-91-0)**

**[Lesen eingebetteter PDF-Dateien](#page-98-0)**

**[Einrichten eines Acrobat-](#page-99-0)[Anzeigeprogramms als Hilfsprogramm](#page-99-0)**

<span id="page-91-0"></span>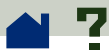

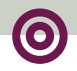

## **Anzeigen von PDF-Dateien in einem Web-Browser**

Ein PDF-Dokument im Web kann in einem mit Netscape Navigator 3.0 oder Internet Explorer 3.0 kompatiblen Web-Browser angezeigt werden.

Mit Netscape Navigator kompatible Browser benötigen zum Anzeigen von PDF-Dokumenten auch Zugriff auf das Zusatzmodul PDFViewer in ihrem Plugin-Ordner. Das Zusatzmodul PDFViewer wird unter Windows und auf dem Macintosh automatisch in den Plugins-Ordner von Netscape installiert. Verwenden Sie andere Browser, arbeiten Sie unter UNIX oder installieren Sie nach der Installation von Reader einen neuen Browser, finden Sie entsprechende Informationen unter **[Installieren des Zusatzmoduls Web](#page-101-0) [Browser](#page-101-0)**.

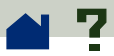

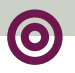

Siehe auch:

**[Ausfüllen von Formularen \(Windows und](#page-78-0)  [Macintosh\)](#page-78-0).**

**[Verwenden von Werkzeugen und](#page-93-0)  [Positionieren der Acrobat-Werkzeugleiste](#page-93-0)**

**[Besuchen des Web-Site von Acrobat](#page-95-0)**

**[Suchen im World Wide Web](#page-96-0)**

<span id="page-93-0"></span>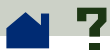

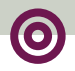

# **Verwenden von Werkzeugen und Positionieren der Acrobat-Werkzeugleiste**

Alle Werkzeuge von Acrobat Reader, außer "Suchen" und "Text auswählen", sind auch in Web-Browsern verfügbar. Ein Druck-Werkzeug, daß in Reader außerhalb des Browser-Fensters nicht verfügbar ist, wird der Werkzeugleiste hinzugefügt, um Ihnen das Drucken der PDF-Datei zu ermöglichen.

Tastaturbefehle beziehen sich auf Browser-Werkzeuge, nicht auf Werkzeuge des Acrobat-Anzeigeprogramms. Daher sind die Acrobat-Tastaturbefehle im Browser-Fenster nicht verfügbar.

Wenn Sie ein PDF-Dokument in einem Web-Browser anzeigen, können Sie die Werkzeugleiste entlang einer beliebigen Seite des Browser-Fensters anordnen. Die Standardposition ist oben im Fenster.

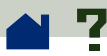

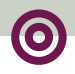

## **So ändern Sie die Position der Werkzeugleiste:**

**1** Klicken Sie auf einen freien Bereich in der Werkzeugleiste und ziehen Sie diese mit der Maus an die Fensterseite, an der sie angezeigt werden soll.

**2** Lassen Sie die Maustaste los, wenn Sie die Kontur der Werkzeugleiste entlang der Fensterseite sehen.

<span id="page-95-0"></span>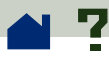

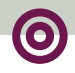

## **Besuchen des Web-Site von Acrobat**

Klicken Sie auf die Schaltfläche "Besuchen Sie den Web-Site von Acrobat"  $\sqrt{N}$ , um eine direkte Verbindung zum Web-Site von Acrobat herzustellen. Auf dieser Seite finden Sie wertvolle Informationen über neue Technologien, Verknüpfungen mit kostenlosen Acrobat-Zusatzmodulen und vieles mehr.

<span id="page-96-0"></span>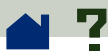

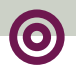

## **Suchen im World Wide Web**

Einige Suchmechanismen für das Web indexieren sowohl PDF-Dokumente als auch HTML-Dokumente auf Web-Servern. Einige Suchmechanismen unterstützen auch das Markieren von Fundstellen bei der Suche in PDF-Dokumenten. Nicht alle Suchmechanismen, die das Indexieren von PDF-Dokumenten unterstützen, unterstützen jedoch auch das Markieren von Fundstellen bei der Suche in PDF-Dokumenten. Eine Liste beider Arten von Suchmechanismen finden Sie auf dem Web-Site von Adobe unter **<http://www.adobe.com/acrobat/moreinfo>**.

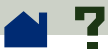

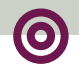

Wenn Sie mit einem Web-Site arbeiten, der einen Suchmechanismus mit indexierten PDF-Dokumenten verwendet, enthält die Liste der Suchergebnisse eventuell auch PDF-Dokumente. Wenn Sie mit einem Web-Site arbeiten, der einen Suchmechanismus verwendet, der das Markieren von Fundstellen bei der Suche in PDF-Dokumenten unterstützt, und Sie eines der PDF-Dokumente aus der Liste der Suchergebnisse öffnen, werden die Symbole "Nächste Fundstelle"  $\bigoplus$  und "Vorherige Fundstelle"  $\bigoplus$  in der Werkzeugleiste von Acrobat in Ihrem Web-Browser-Fenster aktiviert. Außerdem wird der gefundene Text im Dokument markiert.

Klicken Sie auf das Symbol "Nächste Fundstelle", um zur nächsten Fundstelle zu gelangen. Klicken Sie auf das Symbol "Vorherige Fundstelle", um zur vorherigen Fundstelle zu gelangen. Die Befehle "Nächste Fundstelle" und "Vorherige Fundstelle" gestatten Sprünge über PDF-Dokumente hinweg, nicht jedoch über HTML-Dokumente hinweg.

<span id="page-98-0"></span>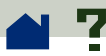

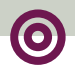

## **Lesen eingebetteter PDF-Dateien**

HTML-Dokumente können eingebettete PDF-Dateien enthalten. Für eingebettete PDF-Dateien wird im HTML-Dokument normalerweise eine Abbildung der ersten Seite der Datei angezeigt. Eine eingebettete PDF-Datei kann der Verfasser des HTML-Dokuments so konfigurieren, daß diese in einem separaten Fenster angezeigt wird, wenn auf ihre Verknüpfung geklickt wird. Das Dokument wird dann in einem Browser-Fenster oder im Fenster eines Acrobat-Anzeigeprogramms angezeigt, je nachdem, wie der Browser konfiguriert wurde. Wenn eine PDF-Datei auf diese Weise geöffnet wird, können Sie diese wie jede andere PDF-Datei lesen.

Wenn die Datei nicht so konfiguriert wurde, daß Sie in einem separaten Fenster geöffnet wird, können Sie in einem mit Internet Explorer kompatiblen Browser, nicht jedoch in einem mit Netscape Navigator kompatiblen Browser, mit dem PDF-Dokument interagieren. So sind z.B. die Verknüpfungen in einer in Netscape Navigator auf einer HTML-Seite angezeigten eingebetteten PDF-Datei nicht aktiv, wohl hingegen in Internet Explorer.

<span id="page-99-0"></span>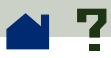

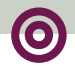

# **Einrichten eines Acrobat-Anzeigeprogramms als Hilfsprogramm**

Wenn Ihr Web-Browser die **[Inline-Anzeige](#page-90-0)** von PDF-Dokumenten nicht unterstützt, oder Sie PDF-Dokumente nicht inline anzeigen möchten, können Sie Acrobat Reader in den Einstellungen Ihres Browsers als Hilfsprogramm konfigurieren. Wenn Acrobat Reader als Hilfsprogramm konfiguriert wurde, wird es durch Aktivieren einer beliebigen Verknüpfung mit einer PDF-Datei auf dem Web gestartet.

Wenn Sie Reader als Hilfsprogramm verwenden, sind die Funktionen **[seitenweises Herunterladen](#page-89-0)**, **[Senden von Formularen](#page-78-0)**, **[Markieren von Fundstel](#page-96-0)[len im Web](#page-96-0)** sowie **[Anzeigen eingebetteter PDF-](#page-98-0)[Dateien](#page-98-0)** nicht verfügbar.

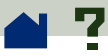

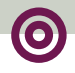

Um Ihren Browser so zu konfigurieren, daß dieser PDF-Dateien erkennt, müssen Sie einen MIME-Typ und einen Dateityp definieren. Wählen Sie als Dateityp **pdf**. Wählen Sie als MIME-Typ **application/pdf**. Informationen zum Konfigurieren bestimmter Web-Browser finden Sie in der Dokumentation Ihres Browsers oder unter **[http://www.adobe.com/](http://www.adobe.com/acrobat/moreinfo) [acrobat/moreinfo](http://www.adobe.com/acrobat/moreinfo)**.

Wenn Sie Netscape Navigator 2.0 oder neuer unter Windows oder auf dem Macintosh verwenden und Ihr Acrobat-Anzeigeprogramm als Hilfsprogramm verwenden möchten, benennen Sie das Zusatzmodul PDFViewer im Plugin-Ordner von Netscape um oder löschen Sie es. Das Zusatzmodul heißt NPPDF32.dll oder NPPDF16.dll (Windows) bzw. PDFViewer (Macintosh).

<span id="page-101-0"></span>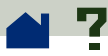

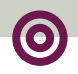

# **Installieren des Zusatzmoduls Web Browser**

Wenn Sie einen Web-Browser verwenden, der die API-Architektur von Netscape unterstützt, kopieren Sie das Zusatzmodul Web Browser in den Plugin-Ordner Ihres Browsers. Wenn Sie einen Netscape Navigator-Browser verwenden, versucht das Installationsprogramm von Acrobat, das Zusatzmodul für Sie zu installieren.

## **So installieren Sie das Zusatzmodul Web Browser (Windows):**

**1** Öffnen Sie den Datei-Manager bzw. den Windows Explorer.

**2** Suchen Sie den Ordner "Acrobat3\Reader\Browser".

**3** Kopieren Sie die Datei NPPDF32.dll bzw. NPPDF16.dll in den Plugin-Ordner Ihres Web-Browsers.

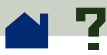

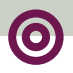

## **So installieren Sie das Zusatzmodul Web Browser (Macintosh):**

**1** Öffnen Sie den Ordner "Web Browser Plug-in" im Ordner "Adobe Acrobat 3.0".

**2** Kopieren Sie das Zusatzmodul PDFViewer in den Plugin-Ordner Ihres Web-Browsers.

### **So installieren Sie das Zusatzmodul Web Browser (UNIX):**

Run <Installverz>/Browsers/netscape**.**

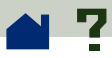

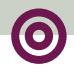

# **PDF-Dokumente über den Macintosh-Finder verfügbar machen**

Mit Acrobat-Programmen für Windows oder UNIX erstellte PDF-Dateien können auf dem Macintosh nicht durch Doppelklicken geöffnet werden. Um das Öffnen solcher PDF-Dateien durch Doppelklicken zu ermöglichen, wählen Sie eine der folgenden Möglichkeiten:

**•** Wählen Sie "Ablage > Öffnen" statt dem Doppelklikken. Nachdem Sie ein Mal den Befehl "Öffnen" verwendet haben, können Sie die Datei das nächste Mal durch Doppelklicken öffnen.

**•** Verwenden Sie PDF Type Utility, um den Dateityp und das Ursprungsdokument auf dem Macintosh einzustellen.

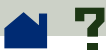

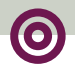

Sie finden PDF Type Utility (Macintosh) im Ordner "Utility" auf der Acrobat 3.0 CD-ROM. Sie verwenden das Dienstprogramm, indem Sie einfach die auf einer anderen Plattform erstellten PDF-Dateien mit der Maus darauf ziehen. Das Dienstprogramm fügt den Dateien die erforderlichen Informationen hinzu, so daß Sie diese durch Doppelklicken öffnen können.

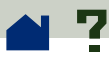

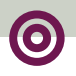

# **Farbkalibrierung**

Das PDF-Format (Portable Document Format) gestattet geräteunabhängige Farbspezifikationen (DIC = device-independent color). DIC gestattet es, beim Erstellen von PDF-Dokumenten die Farben von Objekten in der Seitenbeschreibung unabhängig von den Farbcharakteristika der letztendlich verwendeten Bildschirme bzw. Drucker festzulegen.

Mit DIC ist dadurch eine konsistente Farbreproduktion unabhängig vom verwendeten Gerät gewährleistet. Dies ist aufgrund der großen Farbabweichungen von Gerät zu Gerät wichtig. Selbst zwischen zwei Bildschirmen können die Unterschiede bei den Farbcharakteristika gravierend sein. Beachten Sie, daß nicht alle Farben eines PDF-Dokuments mit diesem DIC-Verfahren angegeben werden. Gegenwärtig wird die DIC-Farbspezifikation nur in mit Acrobat Distiller 2.1 oder neuer erstellten PDF-Dateien generell verwendet. Dies trifft auch nur auf Bilddateien, nicht auf Vektorgrafiken zu.

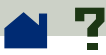

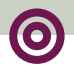

Im folgenden sehen Sie zwei Bilder, die aus dem selben Originalbild erstellt wurden. Stellen Sie sich vor, daß hierbei das Bild jeweils mit einem anderen Scanner gescannt wurde.

Die PDF-Datei für die Seitenbeschreibung der Bilder enthält jeweils andere Farbbereiche und Bilddaten.

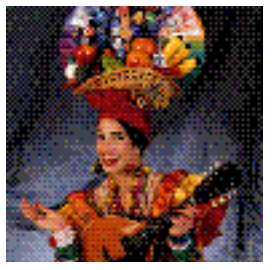

Bildschirm A Bildschirm B

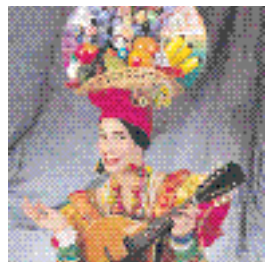

PDF ohne Farbkalibrierun[g](#page-107-0)

<span id="page-107-0"></span>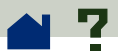

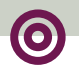

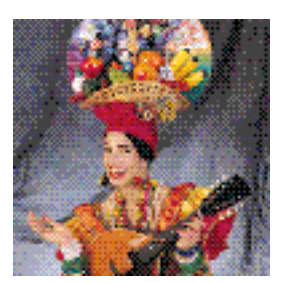

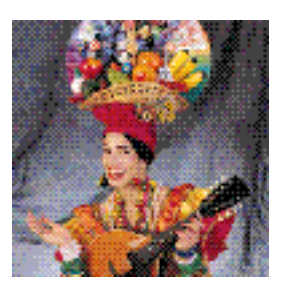

PDF mit Farbkalibrierung

Jedes Bild enthält zwar unterschiedliche Bilddaten, Acrobat-Anzeigeprogramme verwenden jedoch die Farbsystemdaten für jedes Bild in diesem PDF-Dokument, um eine exakte Wiedergabe des Originalbildes zu ermöglichen. Damit gelingt zwar keine perfekte Übereinstimmung der Farben auf zwei verschiedenen Geräten, wie z.B. Bildschirmen, doch wird das Ergebnis konsistenter.
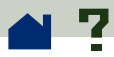

# **Tastenkombinationen (Macintosh)**

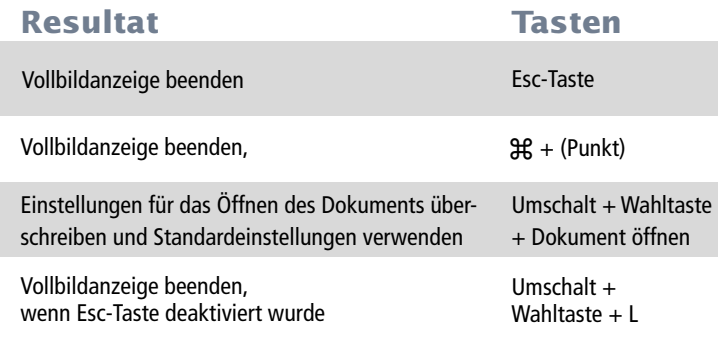

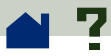

### **Tastenkombinationen (Windows und UNIX)**

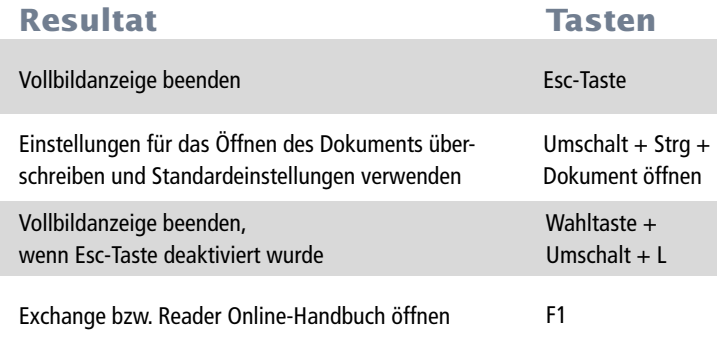

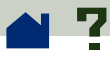

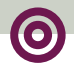

# **Tastenkombinationen zum Blättern im Dokument (Macintosh)**

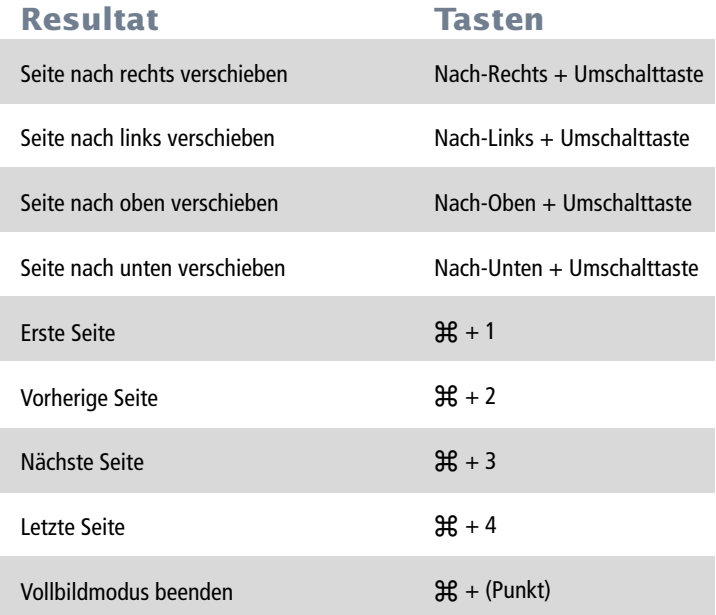

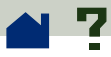

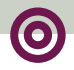

# **Tastenkombinationen zum Blättern im Dokument (Windows und UNIX)**

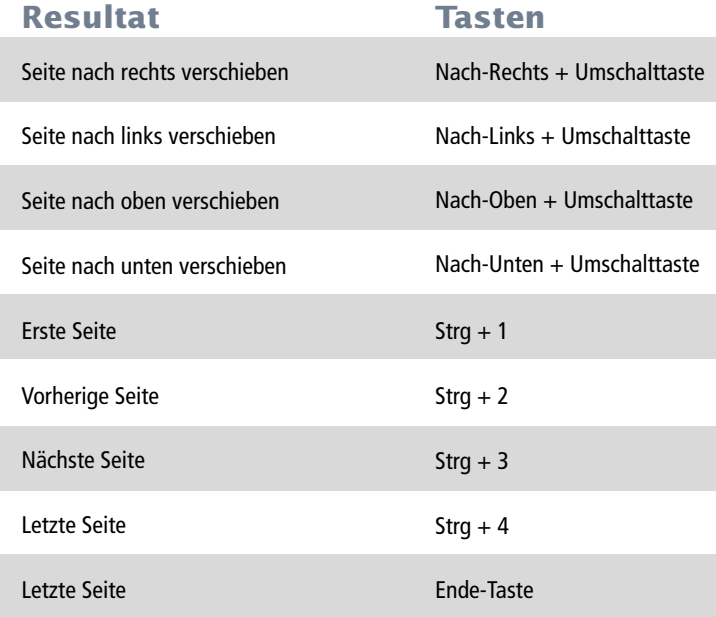

1996 Adobe Systems Incorporated. Alle Rechte vorbehalten.

Adobe Acrobat 3.0 Reader Online-Handbuch

Das vorliegende Handbuch sowie die darin beschriebene Software unterliegen dem Lizenzvertrag und dürfen nur in Übereinstimmung mit den Lizenzbedingungen verwendet oder kopiert werden. Die Ausführungen in diesem Handbuch werden ausschließlich zu Informationszwecken zur Verfügung gestellt, können ohne vorherige Ankündigung geändert werden und begründen keine Verpflichtungen seitens Adobe Systems Incorporated. Adobe Systems Incorporated gibt keine Gewährleistung oder Garantie hinsichtlich der Richtigkeit und Genauigkeit der Angaben in diesem Handbuch.

Die in diesem Handbuch beschriebene, urheberrechtlich geschützte Software wird dem Endbenutzer unter Lizenz zur Verfügung gestellt und darf nur in vollkommener Übereinstimmung mit dem Endbenutzerlizenzvertrag verwendet werden, den der Lizenznehmer vor der Verwendung der Software sorgfältig lesen sollte. Dieses Handbuch - oder Teile daraus - darf nicht vervielfältigt, in Datenbanken gespeichert oder in irgendeiner Form - elektronisch, fotomechanisch, auf Datenträger oder auf irgendeine andere Weise - übertragen werden, ohne daß zuvor die schriftliche Genehmigung von Adobe Systems Incorporated eingeholt wurde.

Adobe, das Adobe-Logo, Acrobat, Acrobat Capture, das Acrobat-Logo, Distiller, Acrobat Exchange, Adobe Type Manager, PostScript sowie der Slogan "If you can dream it, you can do it" sind Warenzeichen von Adobe Systems Incorporated. Microsoft und Windows sind eingetragene Warenzeichen und ActiveX und Windows NT sind Warenzeichen der Microsoft Corporation in den USA und anderen Staaten. Apple, Macintosh, Power Macintosh und QuickTime sind eingetragene Warenzeichen und AppleScript und TrueType sind Warenzeichen von Apple Computer, Inc. Lotus Notes ist ein eingetragenes Warenzeichen der Lotus Development Corporation. Netscape und Netscape Navigator sind Warenzeichen der Netscape Communications Corporation. UNIX ist ein eingetragenes Warenzeichen in den USA und anderen Staaten und wird ausschließlich durch X/Open Company, Ltd., lizenziert. Pentium ist ein Warenzeichen der Intel Corporation. Alle anderen Marken- oder Produktnamen sind Warenzeichen ihrer jeweiligen Inhaber.

Das vorliegende Produkt enthält eine Implementierung des LZW-Algorithmus, der die US-Patentnummer 4.558.302 besitzt.

Diese Software umfaßt von Verity, Inc., lizenzierte Software. Copyright 1994. Alle Rechte vorbehalten. Die Adresse von Verity, Inc., lautet: 894 Ross Drive, Sunnyvale, California 94089, USA. Verity ® und TOPIC ® sind eingetragene Warenzeichen der Verity, Inc., in den USA und anderen Staaten. English Electronic Thesaurus, Copyright 1993, INSO Corporation. Erstellt auf der Grundlage des Oxford Thesaurus, Copyright 1991, Oxford University Press, und des Roget II: The New Thesaurus, Copyright 1980, Houghton Mifflin Company. Alle Rechte vorbehalten. Die Vervielfältigung oder Dekompilierung der integrierten Programme und Datenbanken ist verboten.

1994 Diese Software enthält von RSA Data Security, Inc., lizenzierte Software.

Text und Gestaltung: Adobe Systems Incorporated, 345 Park Ave, San Jose, CA 95110-2704, USA

Adobe Systems Europe Limited, Adobe House, 5 Mid New Cultins, Edinburgh EH11 4DU, Schottland, Großbritannien

Adobe Systems Co., Ltd., Yebisu Garden Place Tower, 4-20-3 Ebisu, Shibuya-ku, Tokyo 150, Japan

Für Abteilungen des US-Verteidigungsministeriums: Restricted Rights Legend. Gebrauch, Vervielfältigung oder Weitergabe ist beschränkt durch Maßgabe von Absatz (c)(1)(ii) der Bestimmung 252.227-7013 der "Rights in Technical Data and Computer Software".

Für zivile Institutionen: Restricted Rights Legend. Gebrauch, Vervielfältigung oder Weitergabe ist beschränkt durch Maßgabe von Absatz (a) bis (d) der Bestimmung 52.227-19 der "Computer Software Restricted Rights". Weitergehende Bestimmungen sind in Adobes allgemeinen Geschäftsbedingungen für diese Software dargelegt. Außerdem gelten alle Copyright-Rechte der USA, die an dieser Stelle nicht ausdrücklich aufgeführt sind.

(01/97)

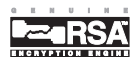

## **Informationen zur Verwendung dieses Online-Handbuchs**

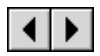

Vorherige Seite bzw. nächste Seite.

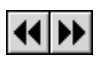

 Führt Sie in der Reihe der bisher geöffneten Seiten eine Seite zurück bzw. wieder eine Seite vor.

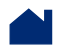

Öffnet die Inhaltsübersicht.

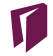

Öffnet den Index.

- 
- Öffnet die Seite "Informationen zur Verwendung..." (diese Seite).

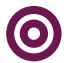

Öffnet die diesem Thema übergeordnete Seite.

Wechselt zum angegebenen Thema. **Text**

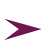

 Wenn ein Thema auf der nächsten Seite fortgesetzt wird, sehen Sie dieses Zeichen.

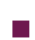

 Auf der letzten Seite eines Themas sehen Sie dieses Zeichen.

Anweisungen zum Drucken dieses Handbuchs finden Sie auf der nächsten Seite.

## <span id="page-115-0"></span>**Drucken dieses Online-Handbuchs**

Sie können einzelne Themen oder das gesamte Handbuch ausdrucken. Die Seiten dieses Handbuchs wurden für die Online-Anzeige verkleinert. Windows- und Macintosh-Benutzer haben jedoch die Möglichkeit, jeweils zwei Seiten eines Dokuments auf einer Papierseite auszudrucken.

#### **So drucken Sie "zweifach":**

**1** Wählen Sie "Datei > Druckereinrichtung" (Windows) bzw. "Ablage > Papierformat" (Macintosh).

**2** Folgen Sie den Anweisungen für die von Ihnen verwendete Plattform:

**•** Klicken Sie in Windows auf "Eigenschaften", wählen Sie auf der Registerkarte "Papier" die Option "2-fach" und klicken Sie auf "OK", um zum Dialogfeld "Drucker einrichten" zurückzukehren. Klicken Sie dann erneut auf "OK", um das Dialogfeld zu schließen.

**•** Wählen Sie auf einem Macintosh-Computer im Menü "Layout" "2 Seiten" und klicken Sie auf "OK".

*Hinweis: Wenn Sie Schritt 2 nicht ausführen können, verwenden Sie unter Umständen keinen Adobe- oder PostScript-Druckertreiber. Können Sie Schritt 2 noch immer nicht ausführen, installieren Sie den Adobe-Druckertreiber von der Acrobat-CD-ROM. Im Handbuch "Bevor Sie beginnen" von Adobe Acrobat 3.0 finden Sie entsprechende Installationsanweisungen.* 

- **3** Wählen Sie "Datei > Drucken" (Windows) bzw. "Ablage > Drucken" (Macintosh).
- **4** Geben Sie den Seitenbereich an.

**5** Klicken Sie auf "OK" (Windows) bzw. auf "Drucken" (Macintosh).